# FITELnet F310 FITELnet F310 ご利用にあたって ご利用にあたって

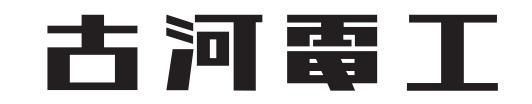

# <span id="page-1-0"></span>はじめに

このたびは、本装置をお買い上げいただき、まことにありがとうございます。 インターネットやLANをさらに活用するために、本装置をご利用ください。

本ドキュメントには「外国為替及び外国貿易管理法」に基づく特定技術が含まれています。 従って本ドキュメントを輸出または非居住者に提供するとき、同法に基づく許可が必要となります。 Microsoft Corporationのガイドラインに従って画面写真を使用しています。 ©Furukawa Electric Co., Ltd.

#### 目次

# 目次

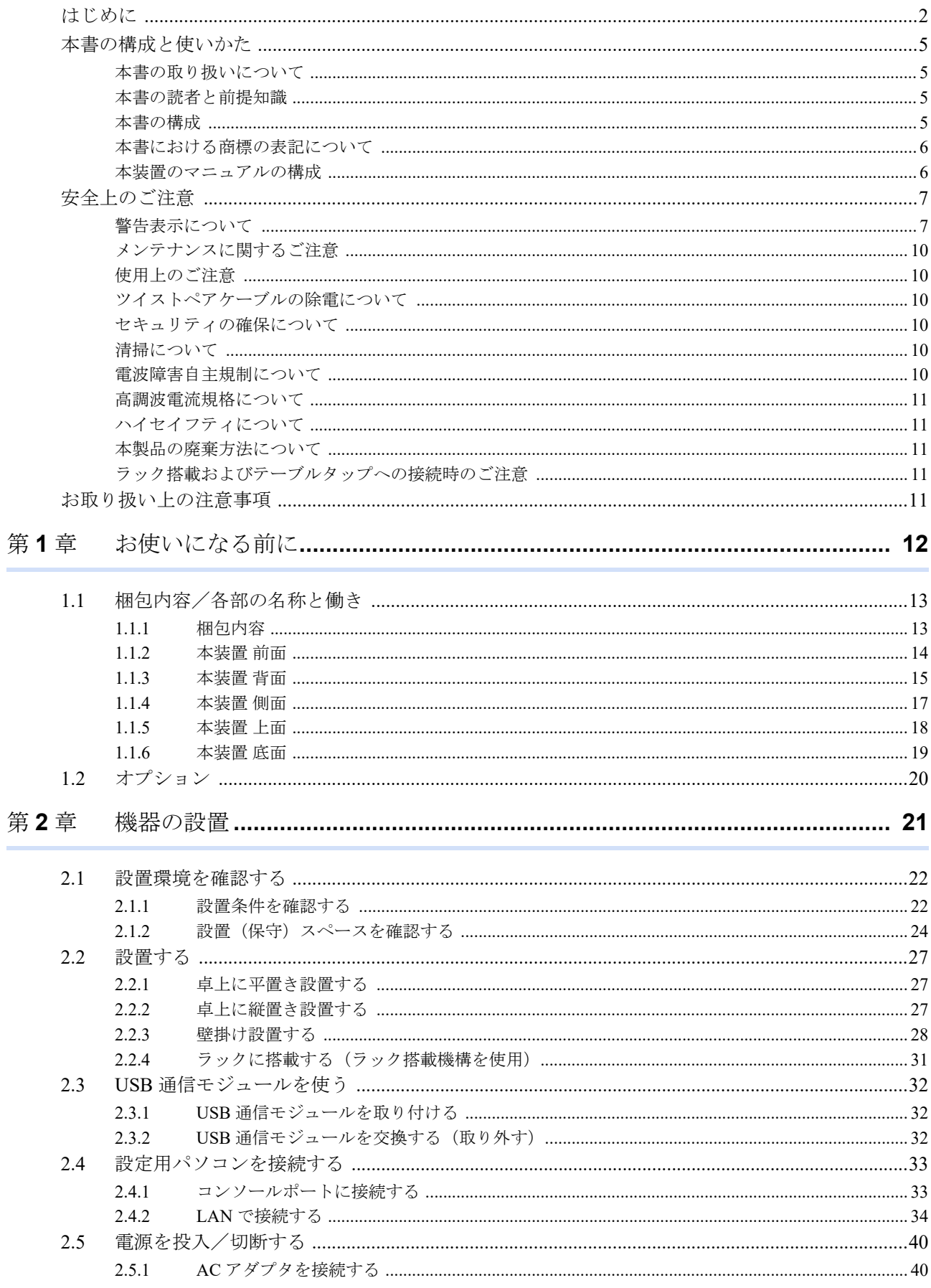

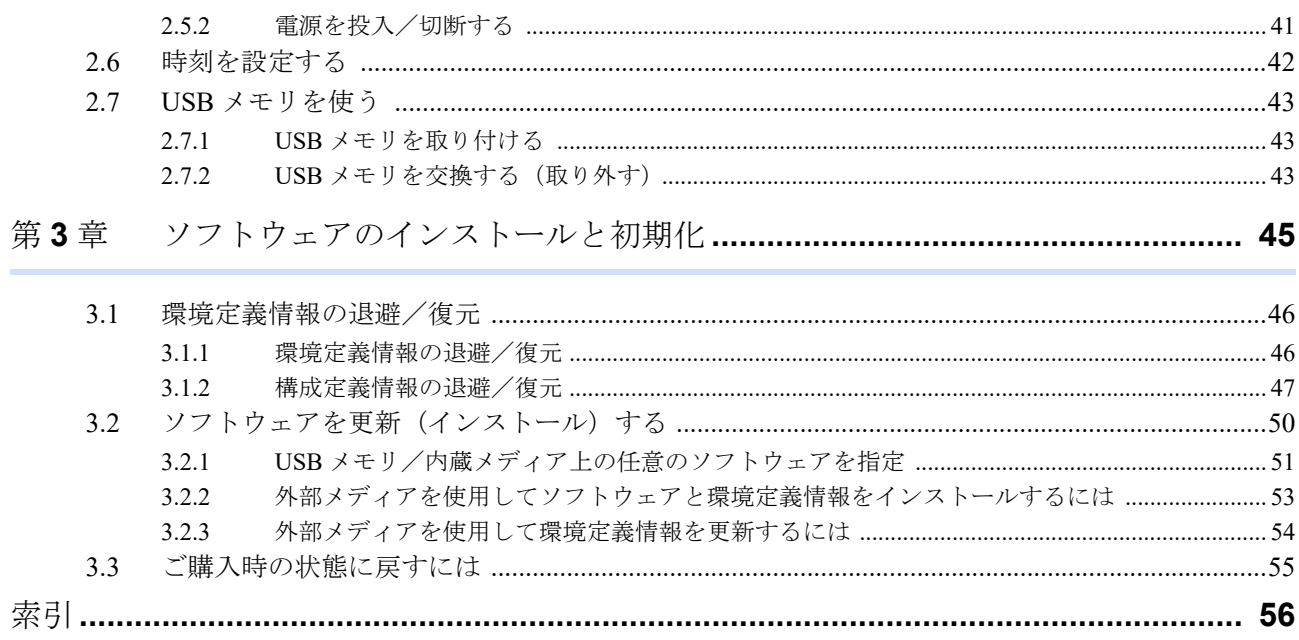

# <span id="page-4-0"></span>本書の構成と使いかた

本書では、本装置をお使いになる前に知っておいていただきたいことを説明しています。

### <span id="page-4-1"></span>本書の取り扱いについて

本取扱説明書には、本装置を安全に使用していただくための重要な情報が記載されています。

本装置を使用する前に本書を熟読してください。特に本書に記載されている「安全上のご注意」をよく読み、理 解されたうえで本装置を使用してください。また、本書は本装置の使用中、いつでも参照できるように大切に保 管してください。

お客様の生命、身体、財産に被害をおよぼすことなく弊社製品を安全に使っていただくために細心の注意を払っ ています。本装置を使用する際には、本書の説明に従ってください。

### <span id="page-4-2"></span>本書の読者と前提知識

本書は、ネットワーク管理を行っている方を対象に記述しています。

本書を利用するにあたって、ネットワークおよびインターネットに関する基本的な知識が必要です。

ネットワーク設定を初めて行う方でも「機能説明書」に分かりやすく記載していますので、安心してお読みいた だけます。

### <span id="page-4-3"></span>本書の構成

以下に、本書の構成と各章の内容を示します。

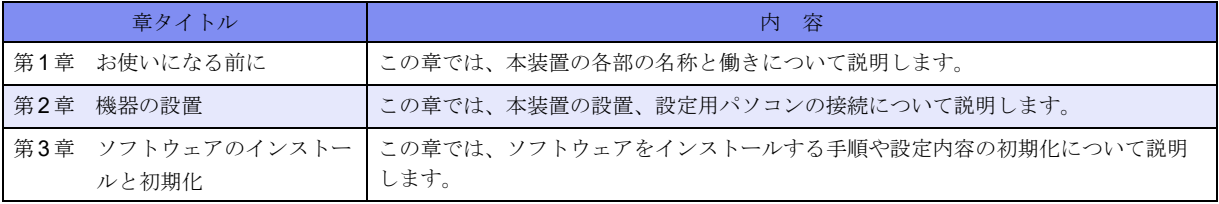

マークについて

本書で使用しているマーク類は、以下のような内容を表しています。

■ヒント■ 本装置をお使いになる際に、役に立つ知識をコラム形式で説明しています。

こんな事に気をつけて 本装置をご使用になる際に、注意していただきたいことを説明しています。

> 補足 操作手順で説明しているもののほかに、補足情報を説明しています。

参照 操作方法など関連事項を説明している箇所を示します。

製造物責任法(PL)関連の警告事項を表しています。本装置をお使いの際は必ず守ってく ⚠警告 ださい。

製造物責任法(PL)関連の注意事項を表しています。本装置をお使いの際は必ず守ってく ∧注意 ださい。

### <span id="page-5-0"></span>本書における商標の表記について

Windowsは、米国Microsoft Corporationの米国およびその他の国における登録商標です。 本書に記載されているその他の会社名および製品名は、各社の商標または登録商標です。

#### 製品名の略称について

本書で使用している製品名は、以下のように略して表記します。

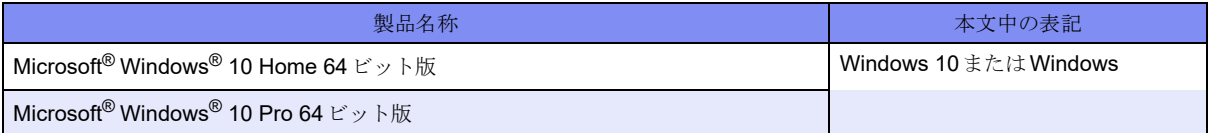

### <span id="page-5-1"></span>本装置のマニュアルの構成

<span id="page-5-2"></span>本装置の取扱説明書は、以下のとおり構成されています。使用する目的に応じて、お使いください。

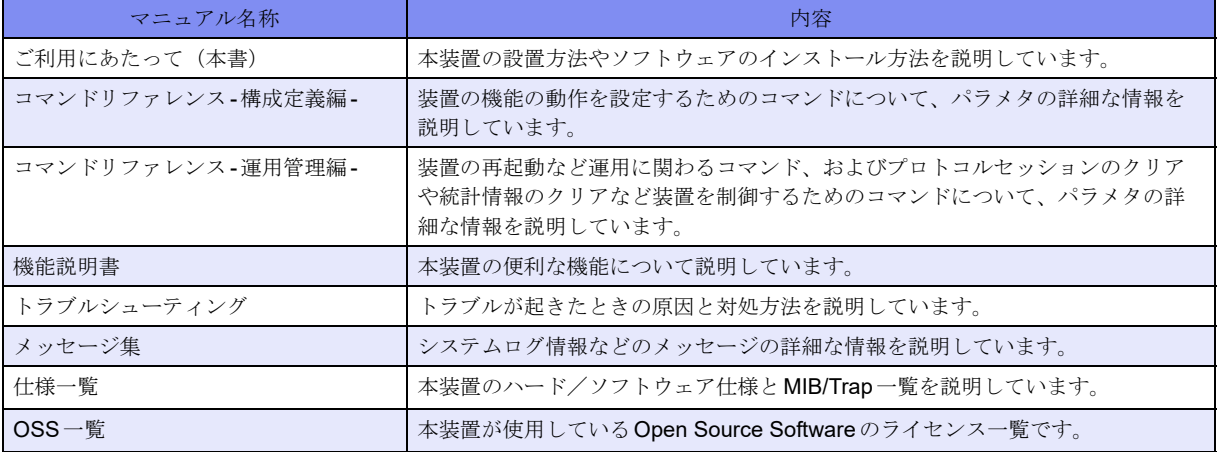

# <span id="page-6-2"></span><span id="page-6-0"></span>安全上のご注意

### <span id="page-6-1"></span>警告表示について

本装置を安全にご使用いただき、人身や財産への危害を未然に防ぐために守っていただきたい事項を示しています。 以下の表示と記号の意味、内容をよくご理解のうえ、お読みください。

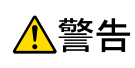

正しく使用しない場合、死亡や重傷など、人体への重大な障害をもたらすおそれがあること を示します。

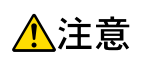

正しく使用しない場合、軽傷または中程度の傷害を負うおそれがあることを示します。 また、本装置や本装置に接続している機器に損害を与えるおそれがあることを示します。

危害や損害の内容を示すために、以下の記号を使用しています。

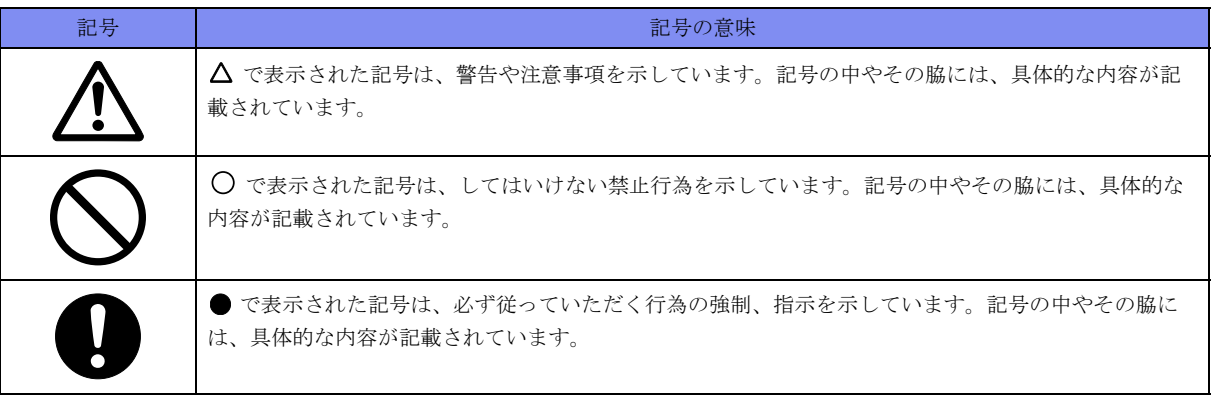

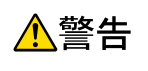

本装置を安全にお使いいただくために、必ずお守りください。正しく使用しない場合、死亡や重傷 など、人体への重大な障害をもたらすおそれがあることを示します。

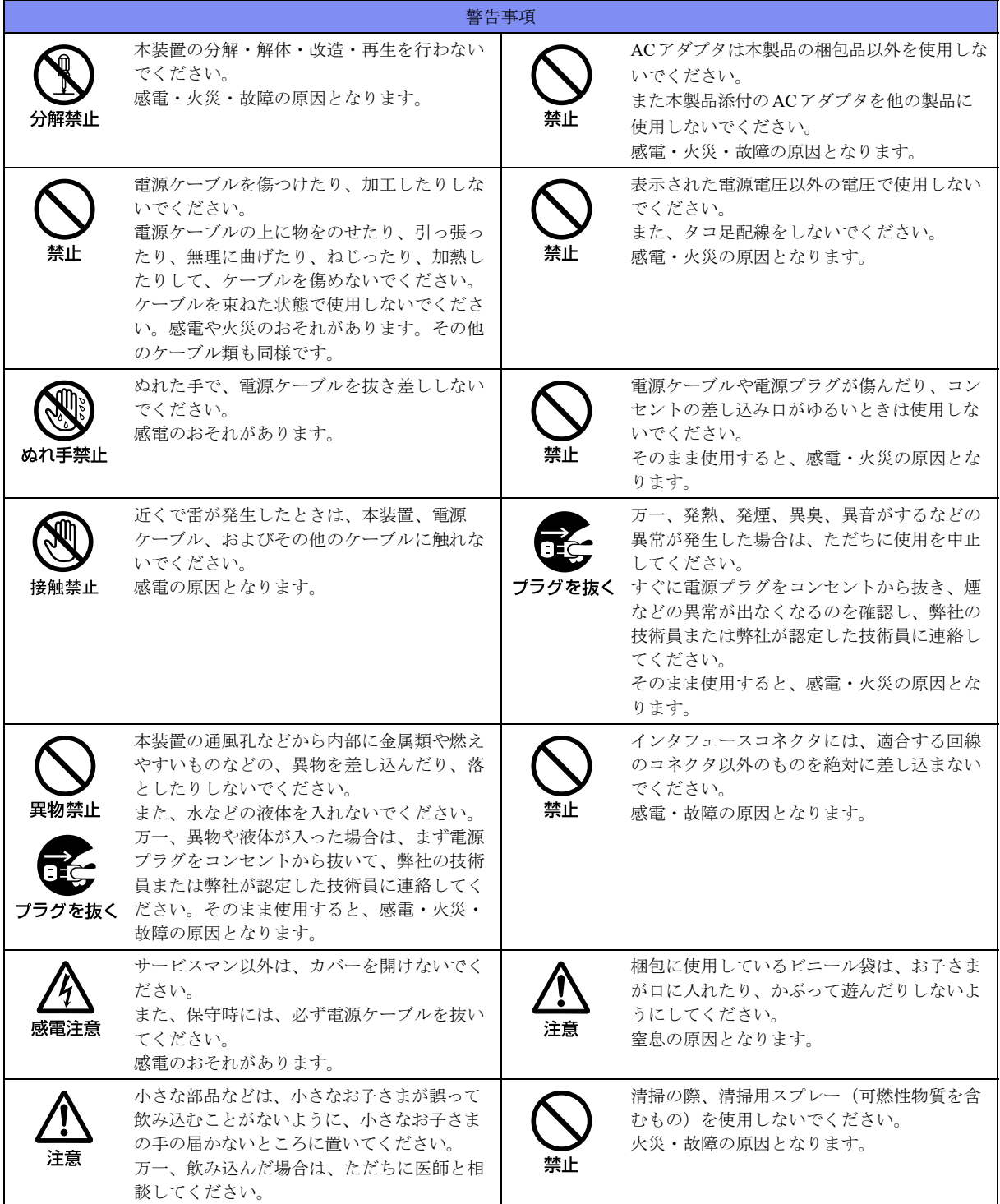

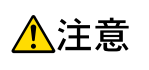

正しく使用しない場合、軽傷または中程度の傷害を負うおそれがあることを示します。 また、本装置や本装置に接続している機器に損害を与えるおそれがあることを示します。

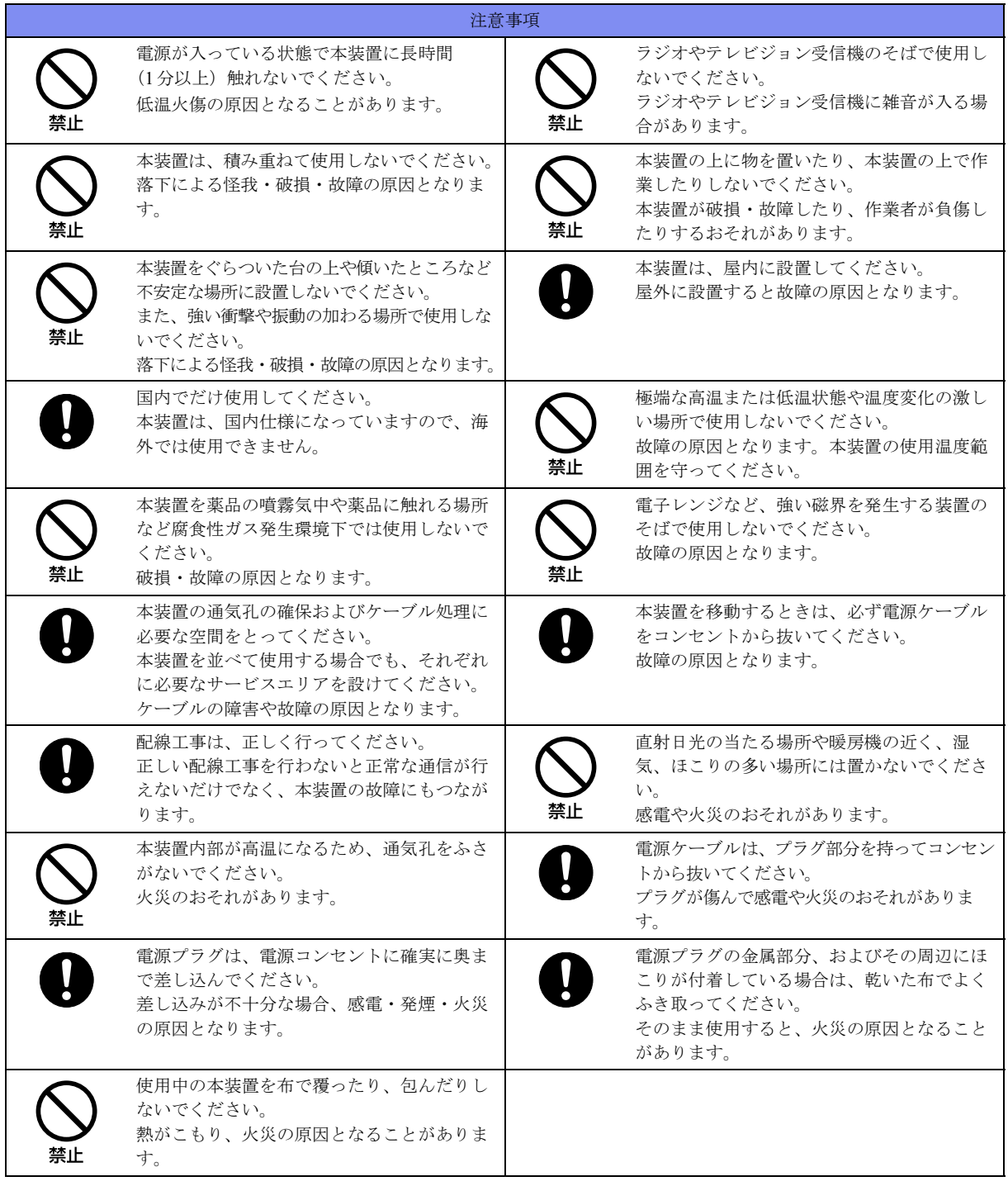

### <span id="page-9-0"></span>メンテナンスに関するご注意

- 決してご自身では修理を行わないでください。故障の際は、弊社の技術員または弊社が認定した技術員によ るメンテナンスを受けてください。
- 本装置をご自身で分解したり改造したりしないでください。本装置の内部には、高電圧の部分および高温の 部分があり危険です。

### <span id="page-9-1"></span>使用上のご注意

- 本製品を安定した状態でご使用になれる期間は5年が目安です。これは使用環境温度が40℃を想定した数値 です。
- 本製品として提供される取扱説明書、装置本体およびソフトウェアは、お客様の責任においてご使用くださ い。
- 本製品の使用によって発生する損失やデータの損失については、弊社では一切責任を負いかねます。また、 本製品の障害の保証範囲はいかなる場合も、本製品の代金としてお支払いいただいた金額を超えることはあ りません。あらかじめご了承ください。
- 本製品で提供されるソフトウェアおよび本製品用として弊社より提供される更新用ソフトウェアを、本製品 に組み込んで使用する以外の方法で使用すること、また、改変や分解を行うことは一切許可しておりません。
- コンソールポートには、指定のコンソールケーブル以外は接続しないでください。コネクタ形状(RJ-45、8 ピンモジュラーコネクタ)が同じISDNやLANなどの異なったインタフェースケーブルを誤接続すると故障 の原因となります。

■補足 本製品には、コンソールケーブルは同梱されていません。

### <span id="page-9-2"></span>ツイストペアケーブルの除電について

ツイストペアケーブルは、ご使用の環境などによって、静電気が帯電することがあります。静電気が帯電したツ イストペアケーブルをそのまま機器に接続すると、機器または機器の接続ポートが誤動作したり、壊れたりする ことがあります。

機器に接続する直前に静電気除去ツールなどをご使用いただき、ツイストペアケーブルに帯電している静電気を アース線などに放電して接続してください。

また、静電気を放電したあと、接続しないまま長時間放置すると、放電効果が失われますのでご注意ください。

### <span id="page-9-3"></span>セキュリティの確保について

パスワードを設定しない場合、ネットワーク上のだれからでも本装置の設定を行うことができます。セキュリ ティの面からは非常に危険なため、パスワードは必ず設定してください。また、設定したパスワードは定期的に 変更してください。

### <span id="page-9-4"></span>清掃について

本装置を清掃する場合、布に水(または水で薄めた中性洗剤)を含ませ、固く絞ってからふいてください。 ふき取りのときに、本装置のスイッチ類やすきまなどに、水が入らないように十分にご注意ください。

### <span id="page-9-5"></span>電波障害自主規制について

この装置は、情報処理装置等電波障害自主規制協議会(VCCI)の基準に基づくクラスB情報技術装置です。 VCCI-B

### <span id="page-10-0"></span>高調波電流規格について

本製品は、高調波電流規格JIS C 61000-3-2適合品です。

### <span id="page-10-1"></span>ハイセイフティについて

本製品は、一般事務用、パーソナル用、家庭用、通常の産業用等の一般的用途を想定して設計・製造されている ものであり、原子力施設における核反応制御、航空機自動飛行制御、航空交通管制、大量輸送システムにおける 運行制御、生命維持のための医療用機器、兵器システムにおけるミサイル発射制御など、極めて高度な安全性が 要求され、仮に当該安全性が確保されない場合、直接生命・身体に対する重大な危険性を伴う用途(以下「ハイ セイフティ用途」という)に使用されるよう設計・製造されたものではありません。

お客様は、当該ハイセイフティ用途に要する安全性を確保する措置を施すことなく、本製品を使用しないでくだ さい。ハイセイフティ用途に使用される場合は、弊社の担当営業までご相談ください。

### <span id="page-10-2"></span>本製品の廃棄方法について

本製品を廃棄する場合は、国、都道府県並びに地方自治体の法規・条例に従って処理してください。

### <span id="page-10-3"></span>ラック搭載およびテーブルタップへの接続時のご注意

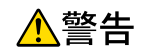

本装置をラックへ搭載する場合は、使用温度環境の管理、物理的安定性の確保、漏えい電流に対す る注意が必要です。本装置のラックへの搭載は、これらの知識を有した技術者が行ってください。 感電、火災などの原因となります。

- 本装置の動作保証温度、湿度を超えないように、ラック内外の温度と湿度を管理してください。
- 本装置は、前面吸気、背面排気の構造となっております。吸気面および排気面をふさがないように設置して ください。
- 搭載するラックの最大積載量を考慮して搭載してください。
- 設置場所の電源供給能力を確認して設置してください。
- 本装置の電源ケーブルをテーブルタップに接続する場合、テーブルタップの接地線を通して大漏えい電流が 流れることがあります。電源接続の前に、必ず接地接続を行ってください。電源ケーブルが分電盤に直接接 続されない場合、工業用プラグを持ったテーブルタップを使用してください。

### <span id="page-10-4"></span>お取り扱い上の注意事項

本装置を取り扱う際に、以下の点に注意してください。

- 本装置の構成定義情報は、設定完了後にお客様自身で管理・保管してください。 万一、故障発生時に弊社で復旧作業を行う場合は、弊社技術員がお客様で管理・保管していただいている構 成定義情報を使用させていただきます。 この構成定義情報をお客様からご提供いただけない場合は、復旧までに長時間かかることがあります。 構成定義情報は、適宜バックアップを取り、最新状態のものを管理・保管してください。
- 本装置は、雷や静電気などに対する保護回路を内蔵していますが、雷や静電気などが装置内に入ると、一部 機能が使用できなくなることがあります。 この場合、装置の電源を再投入することで正常な状態に復旧します。なお、電源を再投入しても一部機能が 使用できない、または、電源が入らない場合は、「保護回路で保護しきれない状態となり装置が破壊された」 と考えられます。このような場合は、弊社の技術員または弊社が認定した技術員にご確認ください。
- ソフトウェアの更新中は、絶対に電源の切断またはリセットを行わないでください。更新中に電源を切断ま たはリセットした場合は、ソフトウェアの更新を再度行う必要があります。

# <span id="page-11-1"></span><span id="page-11-0"></span>第1章 お使いになる前に

<span id="page-11-2"></span>この章では、本装置の各部の名称と働きについて説明します。

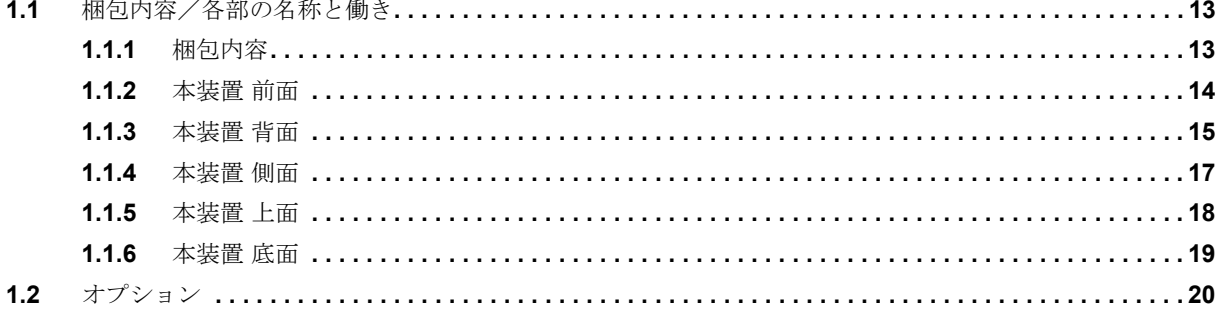

# <span id="page-12-0"></span>1.1 梱包内容/各部の名称と働き

<span id="page-12-2"></span>本装置をお使いになる前に、梱包内容を確認してください。

### <span id="page-12-1"></span>**1.1.1** 梱包内容

本製品には、それぞれ以下のものが同梱されています。すべてそろっていることを確認してください。

| 品名                       | 数量                 |
|--------------------------|--------------------|
| F310 本体                  | $\mathbf{1}$       |
| $\sim$ 00                |                    |
| ACアダプタ                   | $\,1$              |
| AC電源コード (1.5m)<br>Æ      | $\,1\,$            |
| 縦置き用金具 (壁掛け兼用)<br>壁掛け用金具 | $\,1\,$<br>$\,1\,$ |
| M4 コネジ (ワッシャ付き)          | $\sqrt{2}$         |
|                          |                    |
| M3 サラネジ                  | $\overline{4}$     |
| M3 コネジ (ワッシャ付き)          | $\sqrt{2}$         |
| 壁掛け用固定座<br>$\bigoplus$   | $\sqrt{2}$         |
| 木ネジ                      | $\sqrt{2}$         |
| ご使用になる前に                 | $\,1\,$            |

補足 本製品には、コンソールケーブルは同梱されていません。

### <span id="page-13-0"></span>**1.1.2** 本装置 前面

### F310

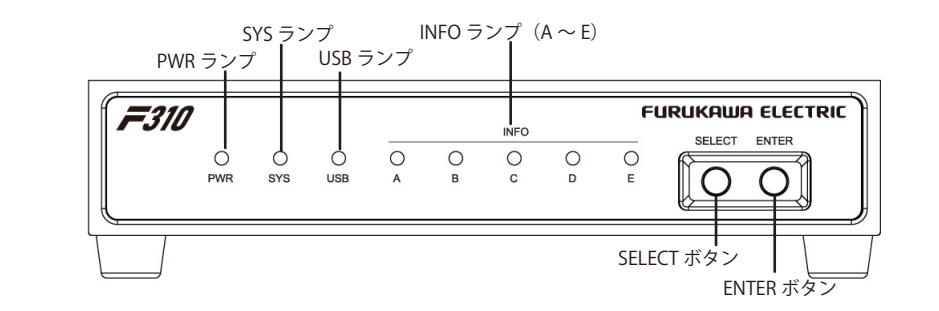

- <span id="page-13-2"></span>• PWRランプ 電源の状態を表示します。
- <span id="page-13-4"></span><span id="page-13-3"></span>• SYSランプ 装置起動状態を表示します。
- <span id="page-13-1"></span>• USBランプ USBポートの状態を表示します。
- INFO A~Eランプ SELECT/ENTERボタン操作および情報表示ランプ(INFOランプ)表示機能にて 使用します。機能説明書をご参照ください。
- <span id="page-13-7"></span><span id="page-13-6"></span><span id="page-13-5"></span>• SELECTボタン 機能を選択するボタンです。
- ENTERボタン SELECTボタンで選択した機能を確定するボタンです。

■参照 »機能説明書「SELECT/ENTERボタン操作および情報表示ランプ (INFOランプ) 表示機能」

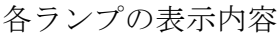

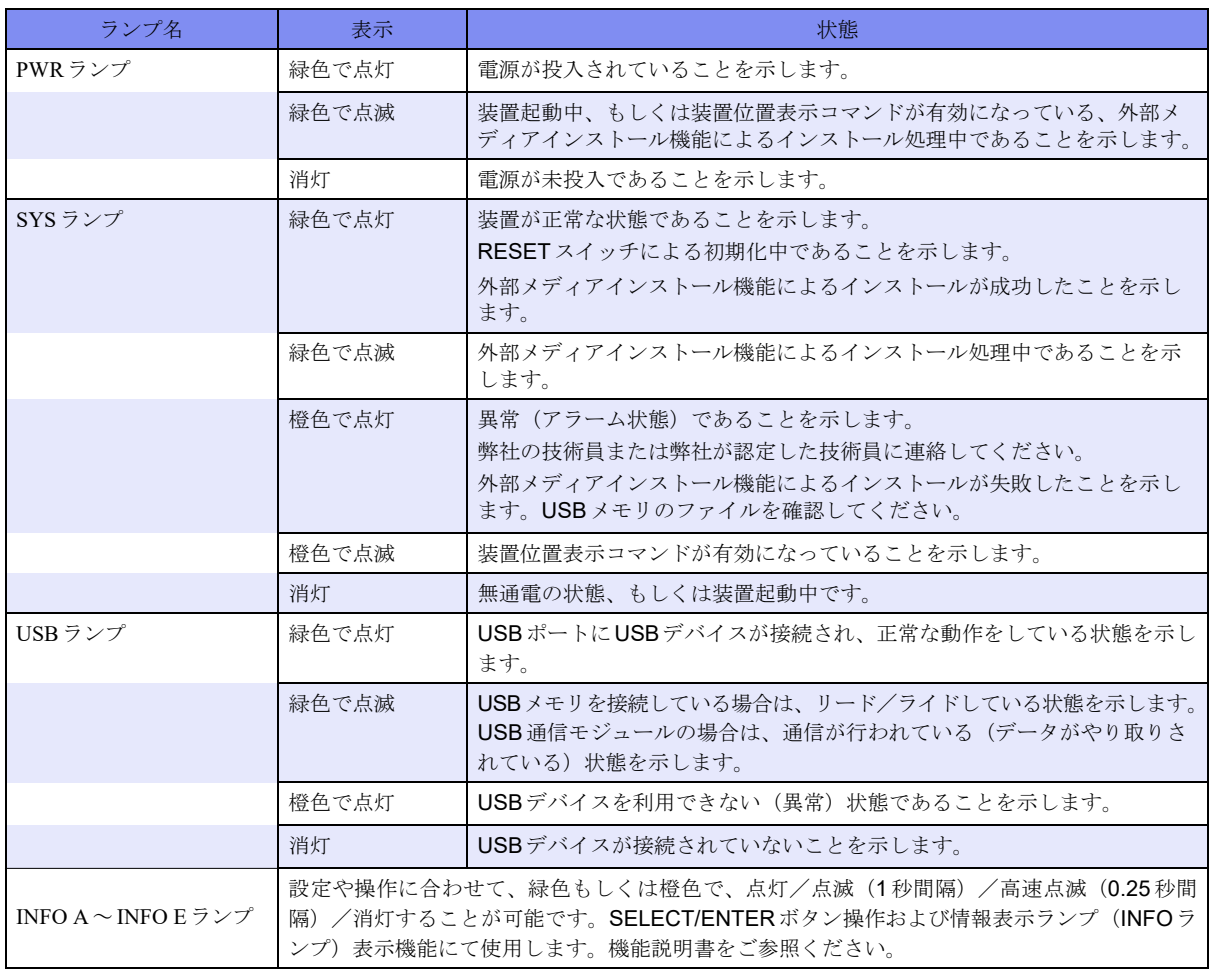

### <span id="page-14-0"></span>**1.1.3** 本装置 背面

<span id="page-14-5"></span>F310

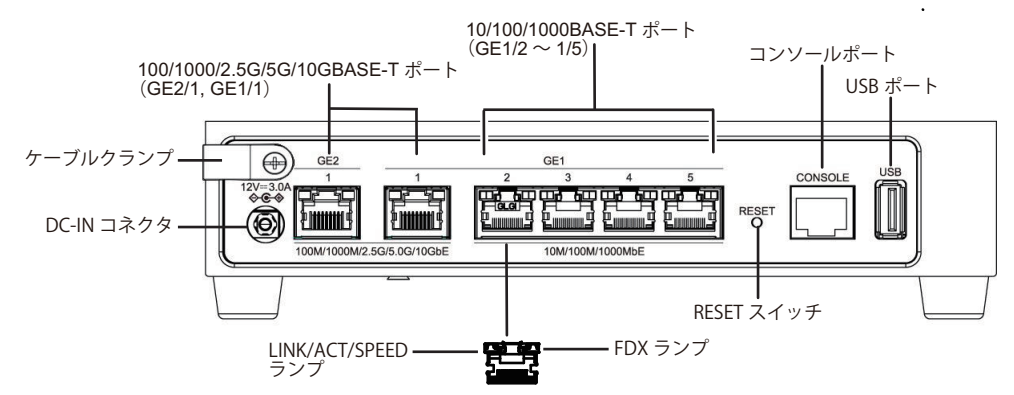

100/1000/2.5G/5G/10GBASE-Tポート

<span id="page-14-4"></span><span id="page-14-3"></span>100/1000Mbps, 2.5G/5G/10Gbpsのルータ、スイッチ、パソコン、サーバ等とつな ぐときに使用します。10Gbpsの場合はカテゴリ6Aを、それ以外の場合はカテゴ リ5e以上のケーブルを差し込みます。

- 10/100/1000BASE-Tポート 10/100/1000Mbpsのルータ、スイッチ、パソコン、サーバ等とつなぐときに使用 します。カテゴリ5e以上のケーブルを差し込みます。
- コンソールポート コンソールケーブルでパソコンと接続します。
	- USBポート USBデバイスを接続します。
- ケーブルクランプ ACアダプタの抜け防止用クランプです。
- DC-INコネクタ ACアダプタを接続するコネクタです。
- LINK/ACT/SPEEDランプ 中継用インタフェースのリンク状態/スピード/送受信状態を表示します。
- <span id="page-14-1"></span>• FDXランプ 中継用インタフェースのduplexを表示します。
- RESETスイッチ 装置を再起動させるためのスイッチです。先の尖ったもので押してください。先 の折れやすいものは、装置内で折れて故障の原因となりますので、使用しないで ください。電源投入直後にRESETスイッチを5秒以上長押しすると、装置をご 購入時の状態に戻すができます。

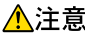

<span id="page-14-2"></span>コンソールポートはパソコンの**RS232C**インタフェースと接続するためのポートです。ほかのインタ フェース(**LAN/ISDN**など)を接続しないでください。故障の原因となります。

### 100/1000/2.5G/5G/10GBASE-Tポート各ランプの表示内容

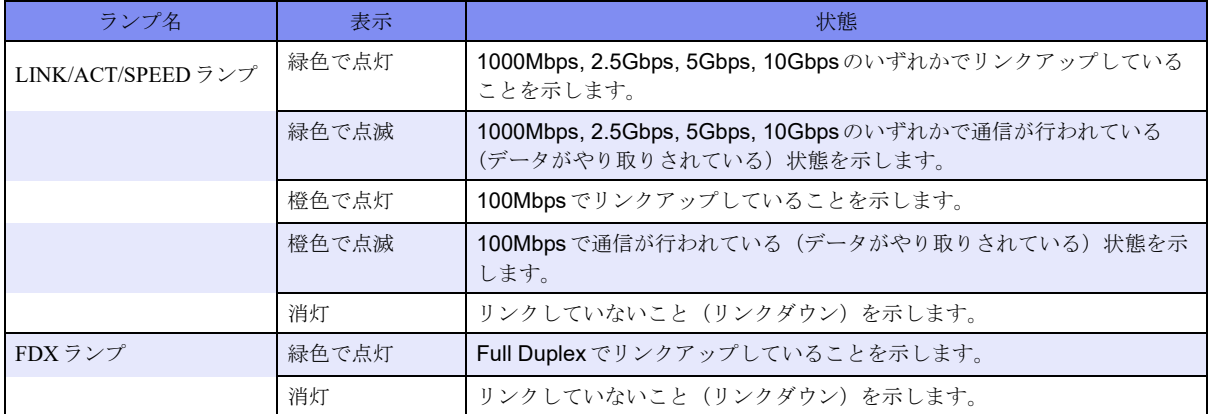

### 10/1000/1000BASE-Tポート各ランプの表示内容

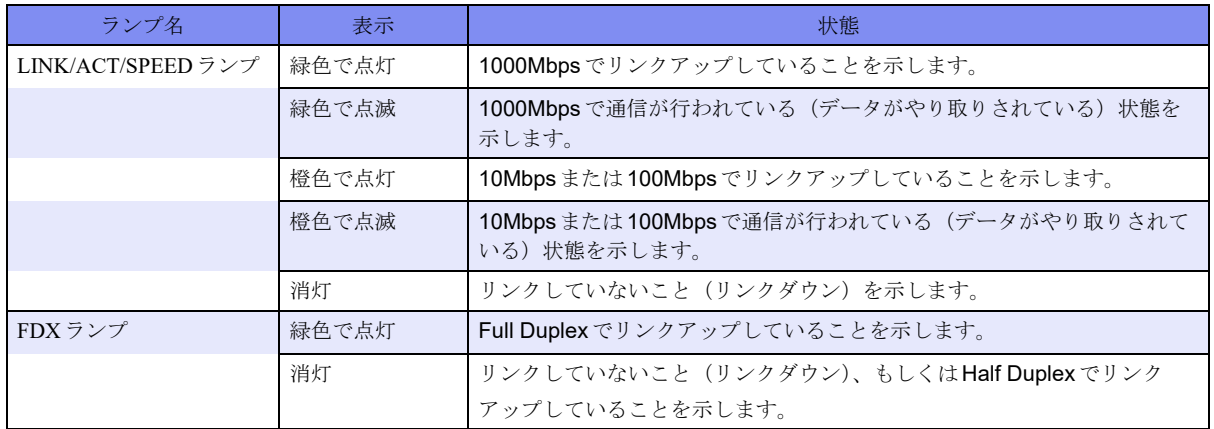

### <span id="page-16-2"></span><span id="page-16-0"></span>**1.1.4** 本装置 側面

#### 右側面

### F310

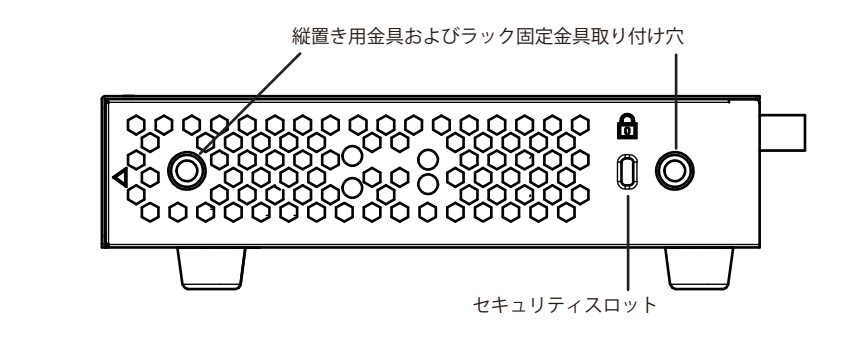

### 左側面

<span id="page-16-3"></span>F310

<span id="page-16-1"></span>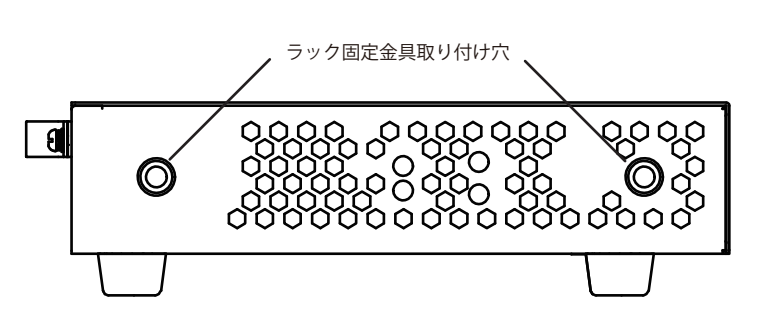

- 縦置き用金具およびラック固定金具取り付け穴 縦置き用金具を取り付けるネジ穴です。ラック搭載機構使用時にはラック固定金具を取り付けます。
- ラック固定金具取り付け穴 ラック搭載機構使用時にラック固定金具を取り付けるネジ穴です。
- セキュリティスロット 盗難防止用のロックケーブルを接続します。

### <span id="page-17-0"></span>**1.1.5** 本装置 上面

<span id="page-17-2"></span>F310

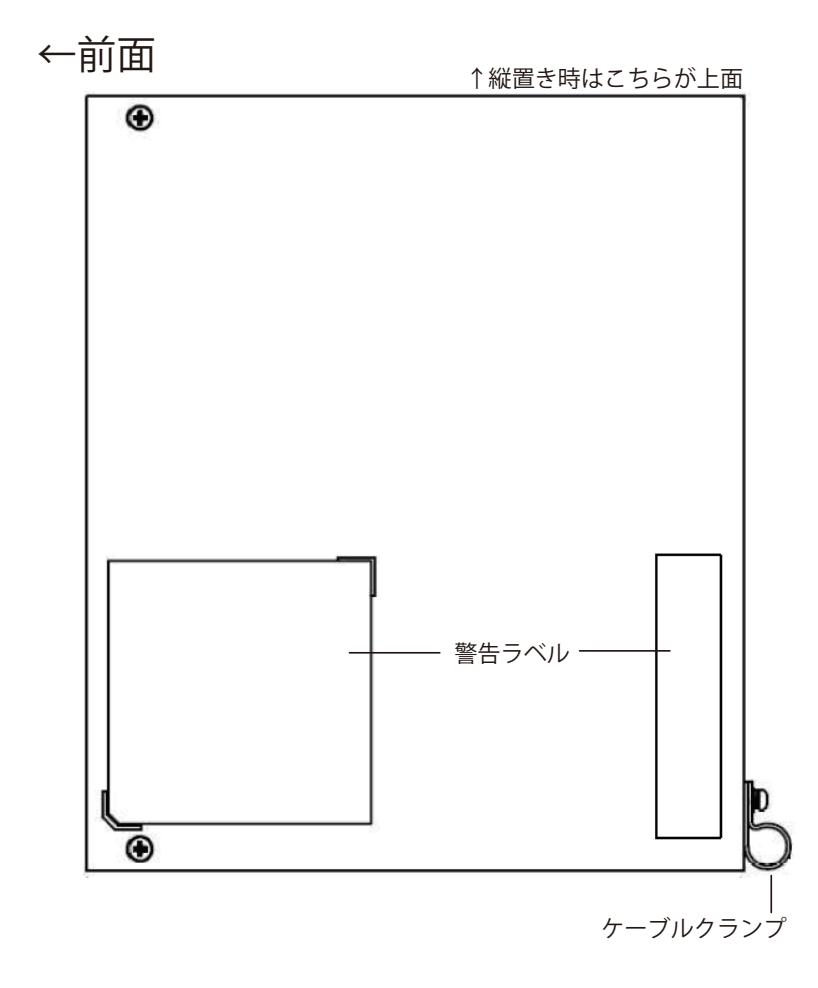

- <span id="page-17-1"></span>
- 
- 警告ラベル 本装置の取り扱い上、注意していただきたいことが記載されています。 • ケーブルクランプ AC電源ケーブルの抜け防止用クランプです。

### <span id="page-18-0"></span>**1.1.6** 本装置 底面

### F310

<span id="page-18-3"></span>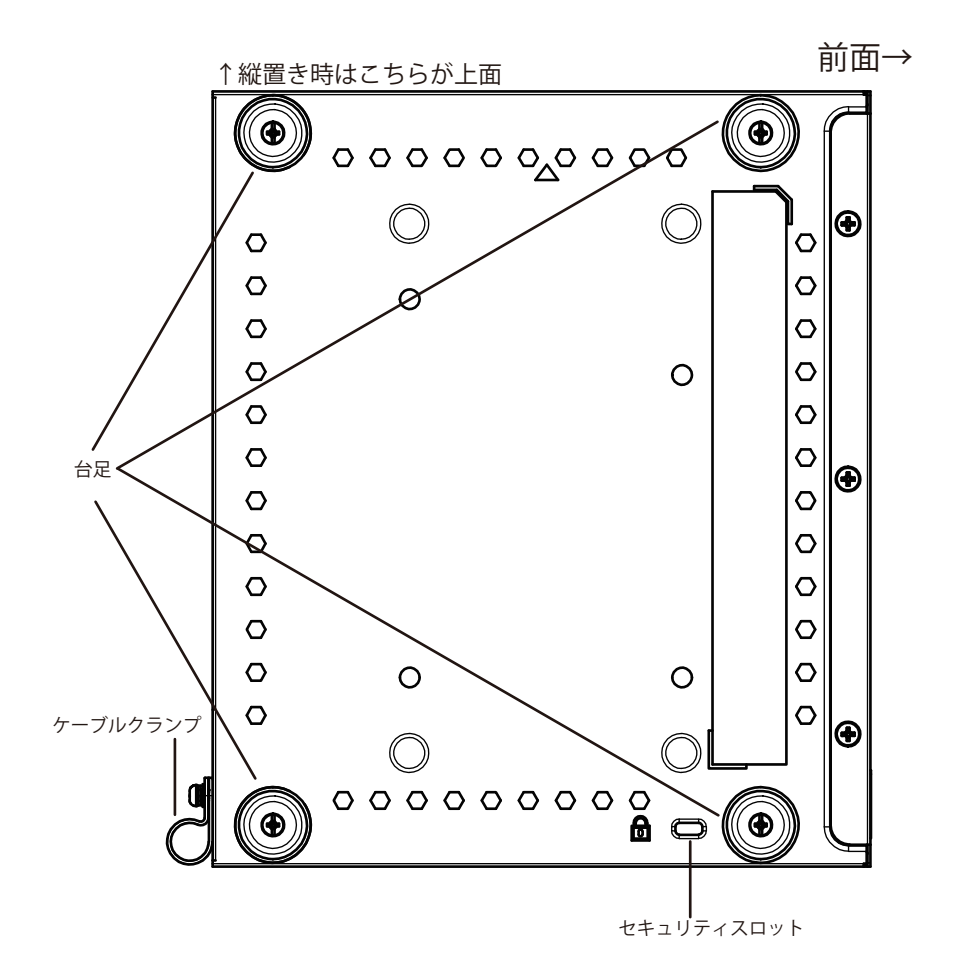

- <span id="page-18-1"></span>• 台足 アンコン 平置き用の台足です。
- ケーブルクランプ AC電源ケーブルの抜け防止用クランプです。
- 
- セキュリティスロット 盗難防止用のロックケーブルを接続します(縦置き時に使用)。
- 
- <span id="page-18-2"></span>• 認証ラベル 技術基準適合認証番号、本装置のMACアドレスおよび出荷時のソフトウェア情
	- 報(ファームウェア版数)などが記載されています。

# <span id="page-19-0"></span>1.2 オプション

本装置では以下のオプション品を適用可能です。取付手順書を参照の上、正しく設置してご使用ください。

- ラック搭載機構
- USB脱落防止
- USBメモリ

オプション品のラインナップと型名、取付手順書については、以下の弊社WEB「オプション品」ページをご参 照ください。対応機種欄に本装置が記載されているオプション品を適用可能です。

URL : https://www.furukawa.co.jp/fitelnet/product/option/index.html

# <span id="page-20-0"></span>第2章 機器の設置

この章では、本装置の設置、設定用パソコンの接続について説明します。

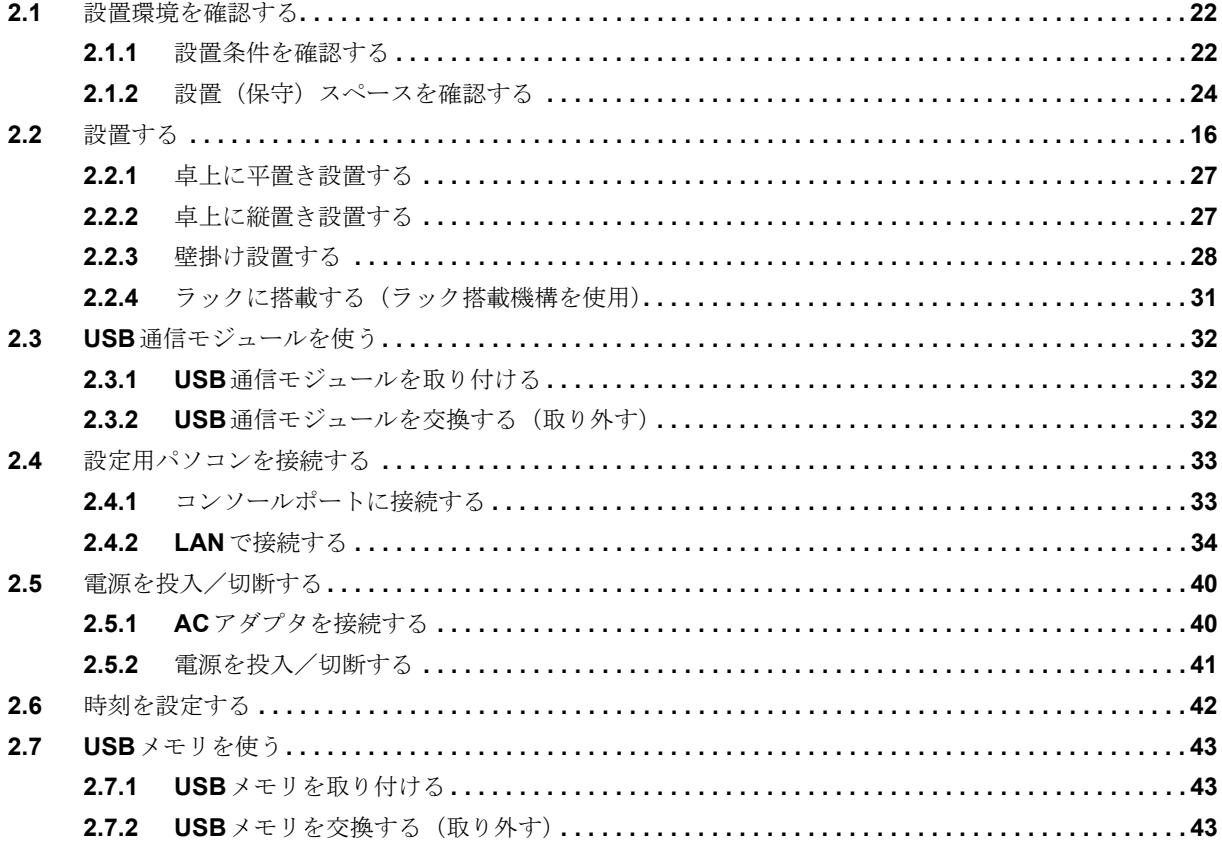

# <span id="page-21-0"></span>2.1 設置環境を確認する

<span id="page-21-3"></span>設置する前に、以下のことを確認してください。

- 同梱の「ご使用になる前に」に記載されている本装置およびオプションの梱包内容がすべてそろっている。
- 各インタフェースコネクタに接続するケーブルが、各インタフェースの用途に適合している。

<span id="page-21-4"></span>インタフェースコネクタには、適合する回線のコネクタ以外のものを絶対に差し込まないでください。 感電・故障の原因となります。

### <span id="page-21-1"></span>**2.1.1** 設置条件を確認する

本装置では、以下の環境を確保して設置してください。

#### <u> ∧</u>注意 ・

以下の条件を守って設置してください。条件以外の環境で本装置を使用すると、故障の原因となります。

<span id="page-21-2"></span>温湿度条件

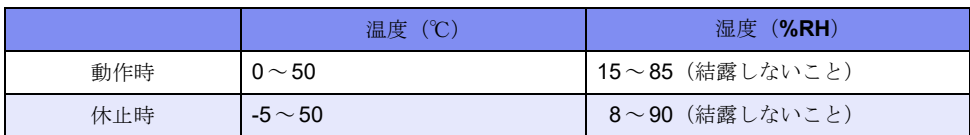

<span id="page-21-5"></span>電源条件

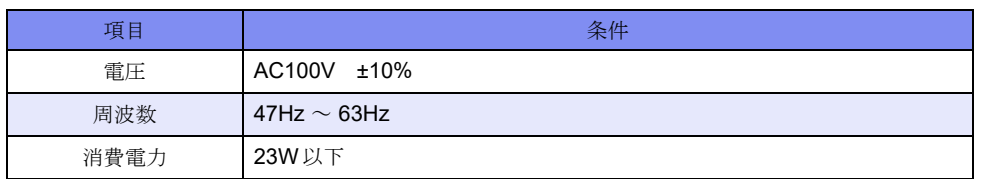

#### 設置条件

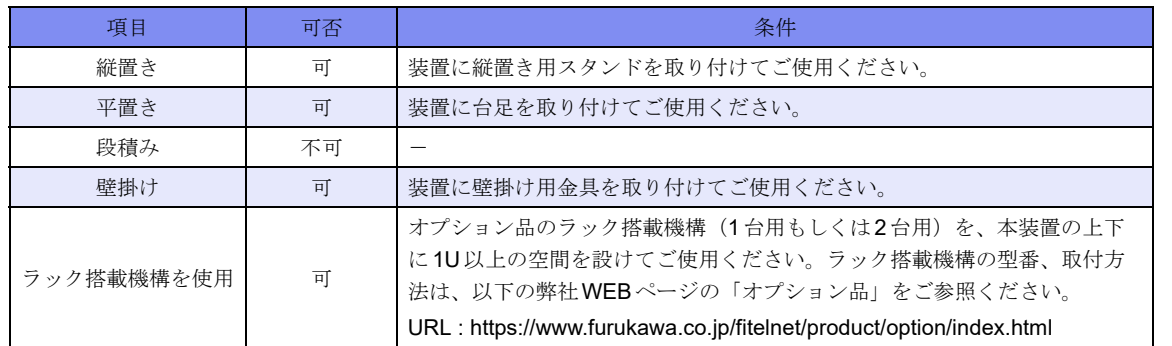

<sup>&</sup>lt;u> < 警告</u> -

### チェックリスト

条件が守られているかを以下のチェックリストで確認してください。

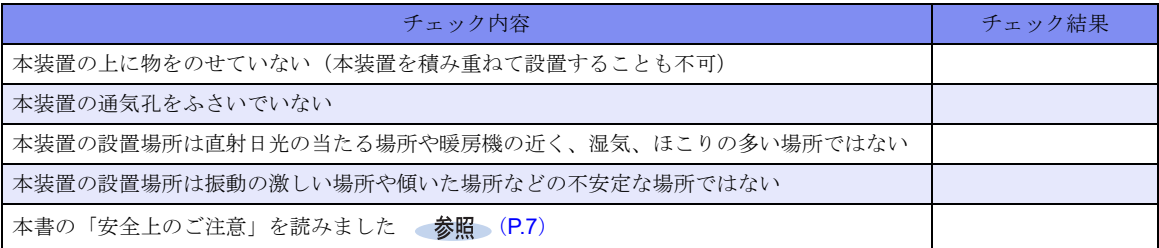

### <span id="page-23-0"></span>2.1.2 設置 (保守) スペースを確認する

<span id="page-23-2"></span>本装置の設置および保守を行う場合は、以下のスペースを確保してください。

#### 本装置の設置(保守)スペースを確保する

<span id="page-23-1"></span>卓上設置(平置き)の場合

平置きで卓上設置を行う場合は、必ず台足(ゴム足)を取り付けた状態で設置してください。 本装置の設置および保守を行う場合は、以下のスペースを確保してください。

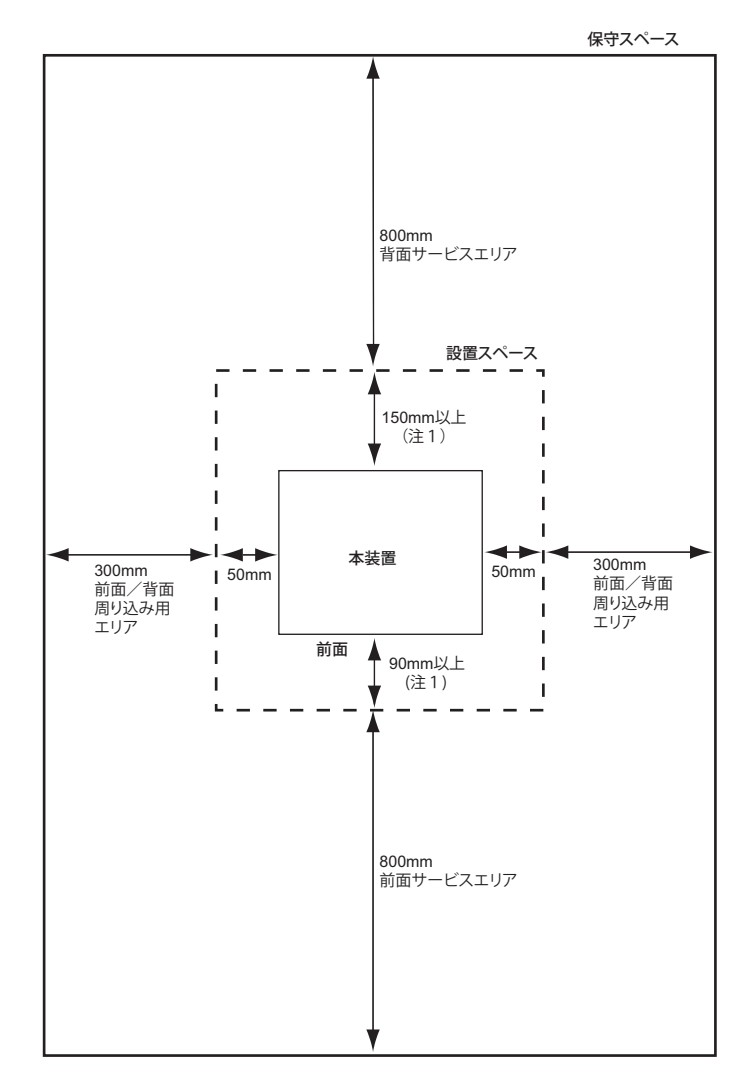

(注1)本装置上面は50mmのスペースを確保してください。

(注2)本装置を積み重ねて設置しないようにしてください。

#### <span id="page-24-0"></span>卓上設置(縦置き)の場合

縦置きで卓上設置を行う場合は、必ず本製品付属の縦置き用金具を取り付けた状態で設置してください。 本装置の設置および保守を行う場合は、以下のスペースを確保してください。

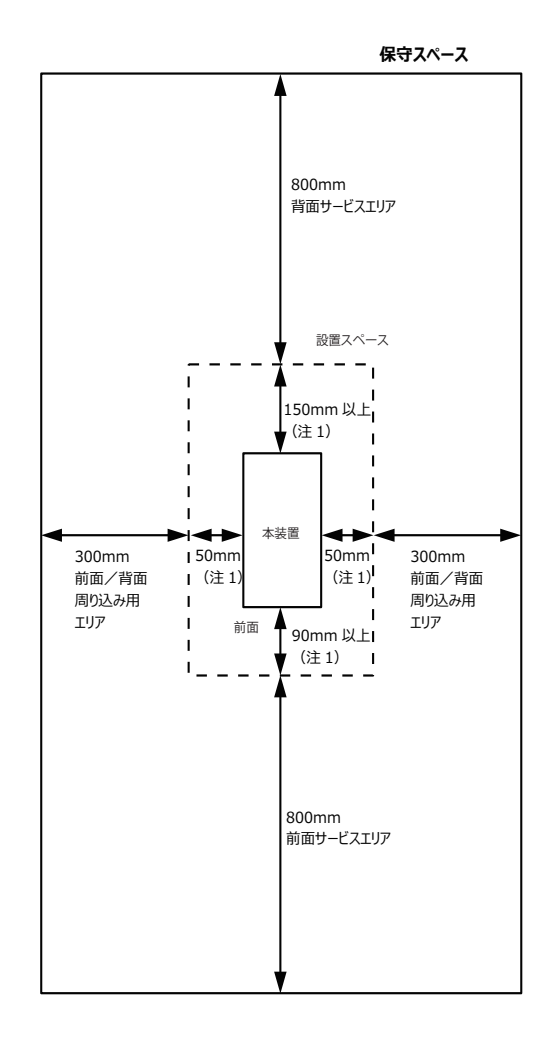

(注1)本装置上面は50mmのスペースを確保してください。

#### <span id="page-25-0"></span>壁掛けの場合

本製品を壁に掛けて使う場合は、必ず本製品付属の壁掛け用金具を取り付けた状態で設置してください。 本装置の設置および保守を行う場合は、以下のスペースを確保してください。

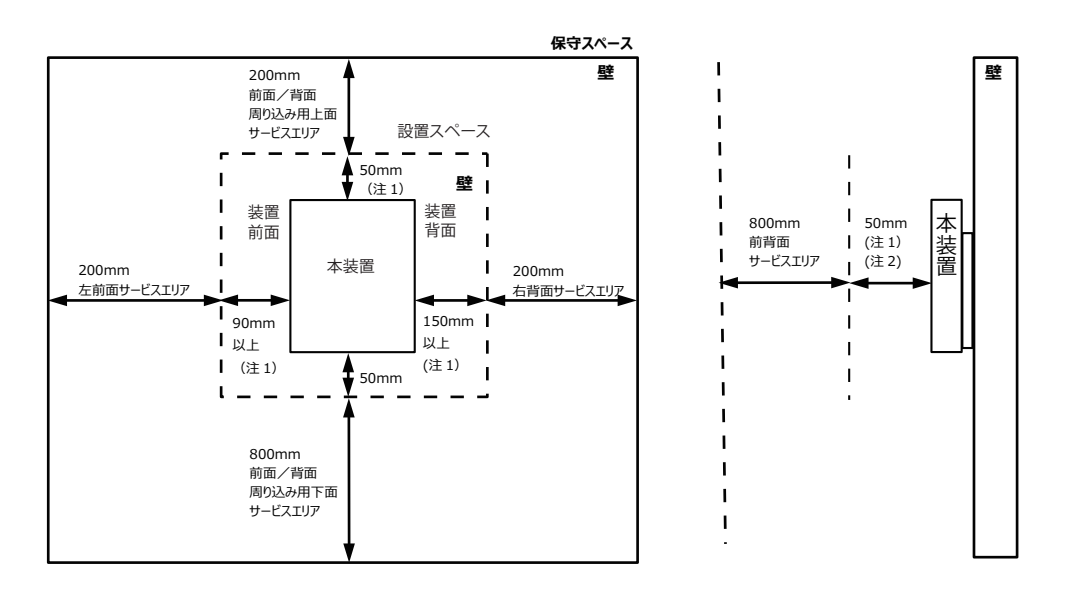

(注1)本装置上面は50mmのスペースを確保してください。

ラック搭載の場合(ラック搭載機構を使用)

以下の弊社WEBページの「オプション品マニュアル」欄の「ラック搭載機構取付手順書」をご参照ください。 URL : https://www.furukawa.co.jp/fitelnet/product/f310/manual/index.html

ラック搭載の場合(棚板に設置)

ラック搭載機構を用いずに棚板に置いて使用する場合には、「卓上設置(平置き)の場合」([P.24](#page-23-1))もしくは「卓 上設置(縦置き)の場合」([P.25](#page-24-0))に準じてご使用ください。

## <span id="page-26-0"></span>2.2 設置する

<span id="page-26-3"></span>本装置は、卓上設置、壁掛け、またはラックに設置することができます。 設置する際は、安全に保守するために、前後のスペースを確保してください。

### <span id="page-26-1"></span>**2.2.1** 卓上に平置き設置する

本装置は、平らな卓上に平置きで運用することができます。

**一参照** 「 [卓上設置\(平置き\)の場合」\(](#page-23-1)P.24)

### <span id="page-26-2"></span>**2.2.2** 卓上に縦置き設置する

本装置は、平らな卓上に縦置きで運用することができます。

を照 「 卓上設置 (縦置き) の場合」 (P.25)

**1.** M3コネジ(ワッシャ付き)を外して、装置底面のゴム足( 4 個)を取り外 します 。

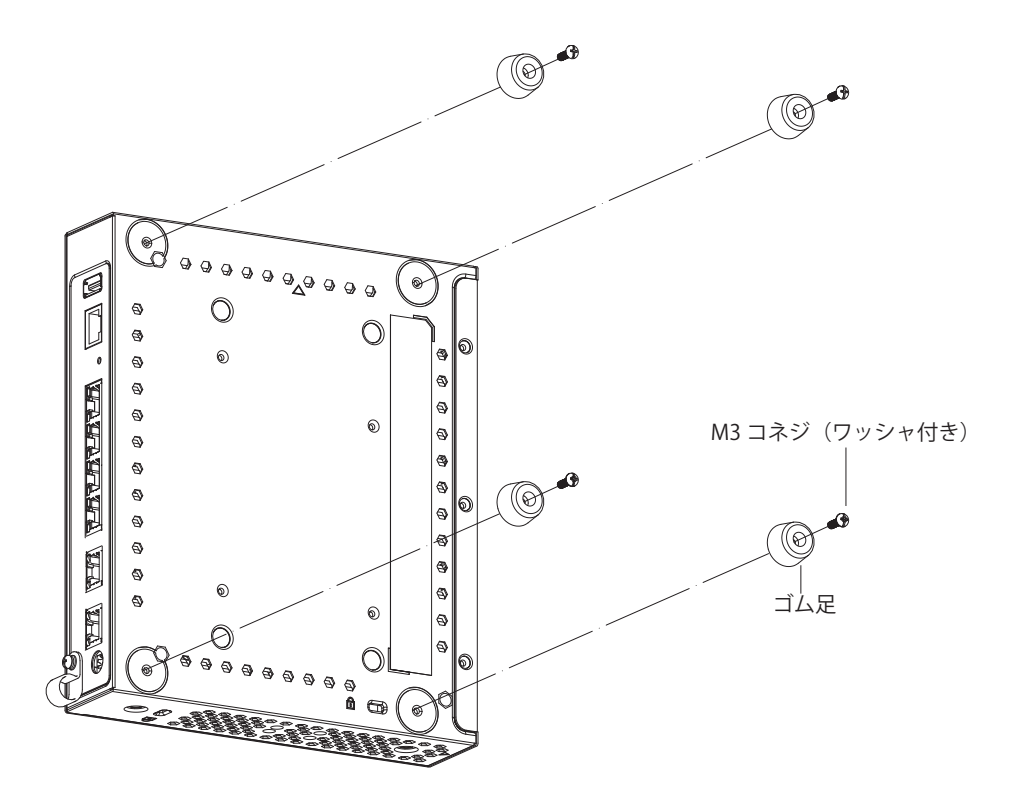

2. 本装置右側面を底面とし、縦置き用金具の△マークと本体右側面の△マークを合わせて、M4 コネジ (2個)で固定します

(縦置き用金具のゴム足がついている側が卓上との設置面となります)

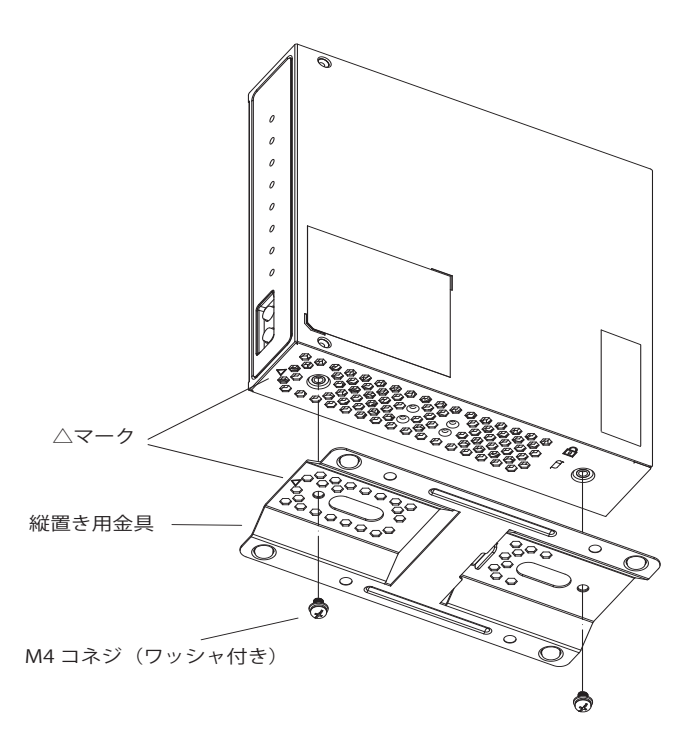

### <span id="page-27-0"></span>**2.2.3** 壁掛け設置する

本装置は壁に掛けて運用することができます。

#### ●参照 「[壁掛けの場合」\(](#page-25-0)P.26)

#### ∧注意

- **•** 木ネジを取り付ける壁面は、十分強度があることを確認してから木ネジを取り付けてください。 十分な強度がない場合、落下によるけがや製品破損のおそれがあります。
- **•** 落下して人体に危害を与える場所には設置しないでください。
- **•** 振動や衝撃の多い場所、および不安定な場所には設置しないでください。落下による怪我や故障の原 因となるおそれがあります。
- **•** ケーブルなどの重みにより機器が落下しないように、確実に取り付けを行ってください。怪我や機器 破損の原因となるおそれがあります。
- **•** 本装置右側面が下側となります。横や上下逆に設置したり、天井への取り付けは行わないでくださ い。発熱し、故障の原因となります。

#### こんな事に気をつけて

- 垂直面以外の壁や天井には設置しないで下さい。
- 壁に設置後、落下防止のため、確実に設置されていることを確認してください。
- LANケーブルやACアダプタが人体やイスなどにあたらないように、ケーブルの固定などの対策を行ってください。 また、ACアダプタ本体を宙吊りにしないでください。
- ケーブルなどの取り付け・取り外しやスイッチの操作を行う場合は、落下しないように必ず本体を支えながら行って ください。
- 本装置を壁から取り外す時は、両手で装置をしっかり持って取り外してください。
- **1.** 壁掛け用固定座の大きさに合わせて壁に穴(Φ6.5を推奨)を開け、壁掛け用固定座(2 個)を挿入し ます。(壁掛け用固定座を挿入する穴の間隔は91.5mmとなります)
- **2.** 壁掛け用金具 を 壁に 木ネジ( 2 個)で固定 します。

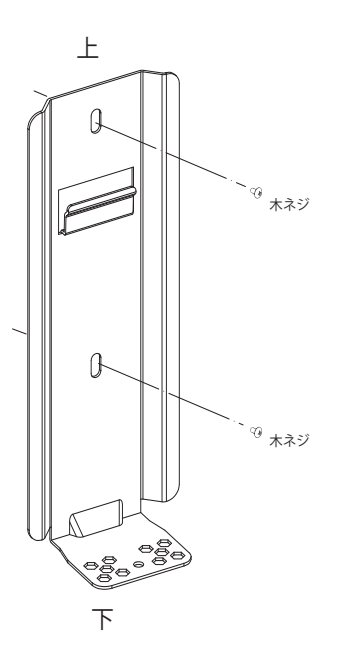

3. M3コネジ (ワッシャ付き)を外して、本体底面のゴム足(4個)を取り外します。

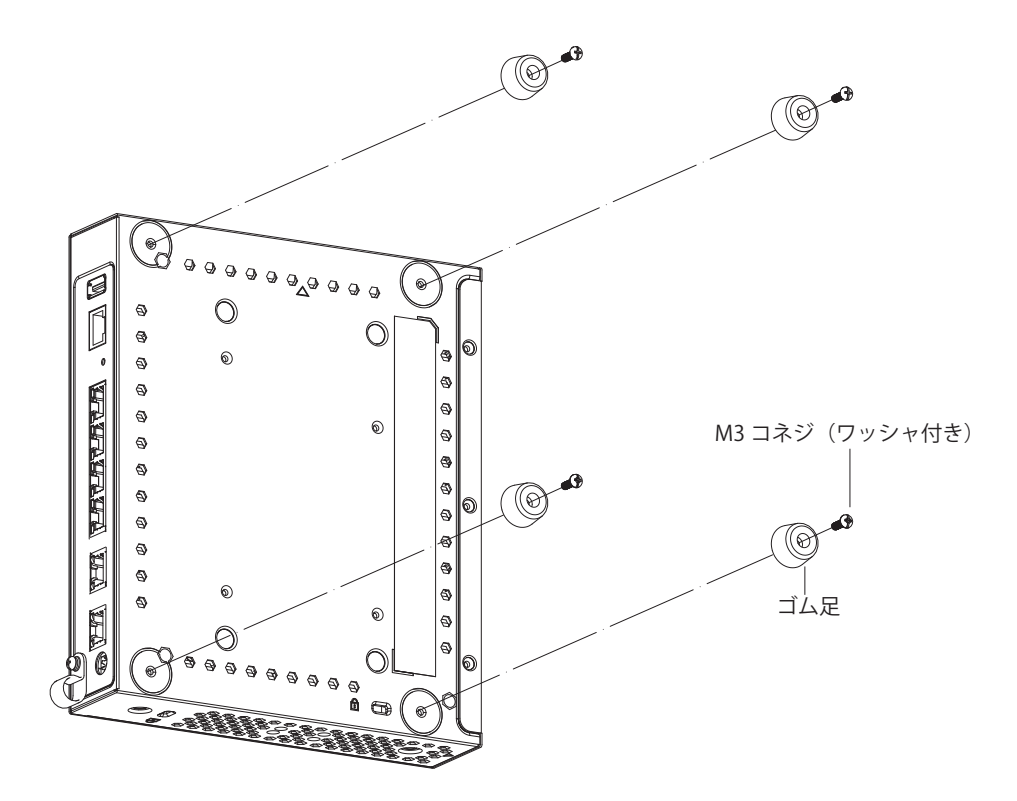

4. 装置底面と縦置き用金具 (壁掛け兼用)の△マークを合わせて、M3サラネジ (4個)で固定しま す 。

(縦置き用金具のゴム足がついている側が本装置との設置面となります)

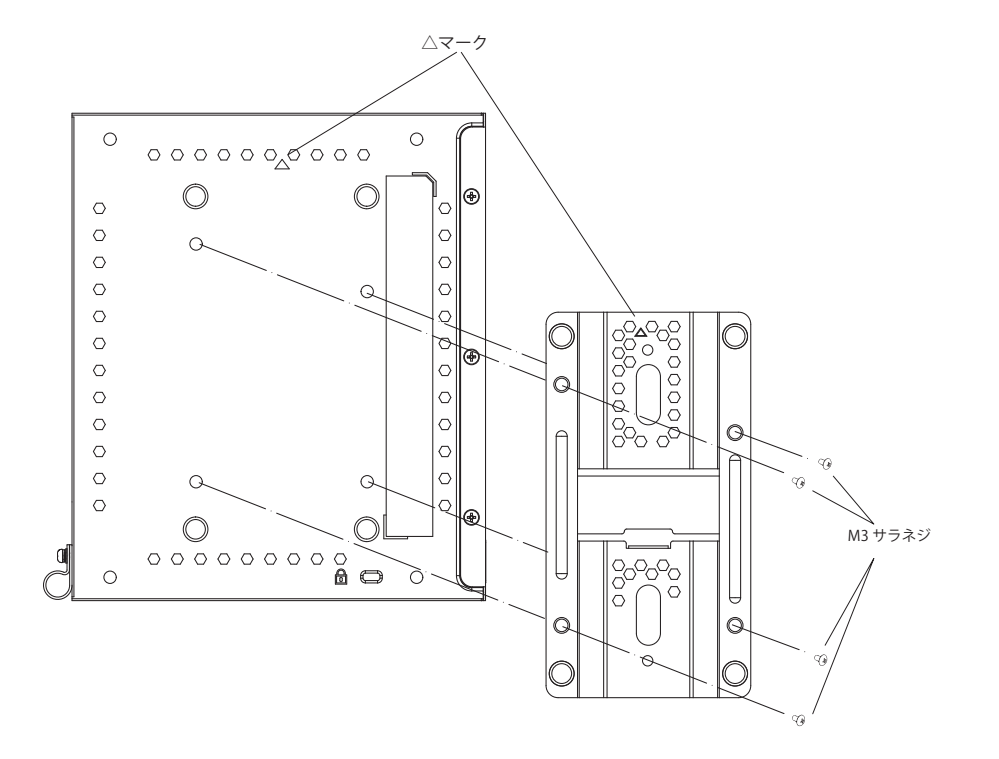

**5.** 縦置き用金具の△印を上側(装置右側面が下側となります)にして、縦置き用金具の凸部を、壁掛け 用金具の引っ掛け部に差し込み係合させます。 (図では説明のため、本装置は取り付けていない状態としています)

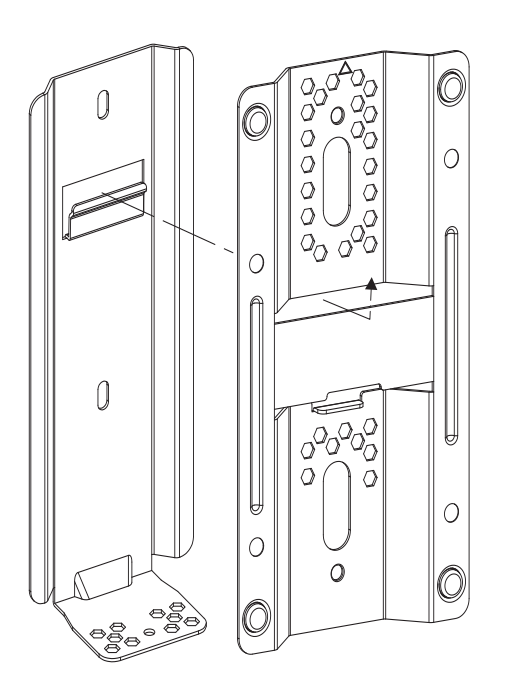

**6.** 壁掛け用金具と本装置を M3 コネジ( 1 個)で固定します。

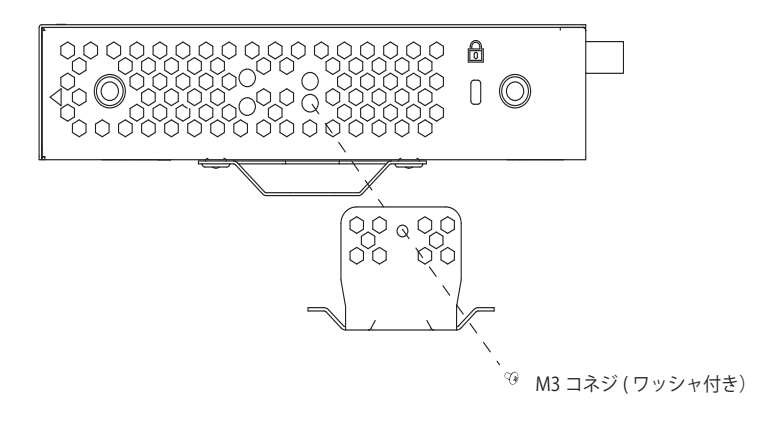

### <span id="page-30-0"></span>**2.2.4** ラックに搭載する(ラック搭載機構を使用)

本装置は、ラックに搭載して運用することができます。以下弊社WEBページの「ラック搭載機構取付手順書」 をご参照ください。

URL : https://www.furukawa.co.jp/fitelnet/product/f310/manual/index.html

# <span id="page-31-3"></span><span id="page-31-0"></span>2.3 USB通信モジュールを使う

本装置は、USB通信モジュールを使用できます。

USB通信モジュールは、本装置前面のUSBポート1に取り付けます。

⚠注意

通信異常が発生するおそれがありますので、アクセス中は抜かないでください。

#### こんな事に気をつけて

- USB通信モジュールは電源を投入したまま、取り付け/取り外しが可能です。
- 本装置で対応しているデータ通信端末機種については、下記ページの「データ通信端末対応状況」の表をご参照くだ さい。

#### URL: https://www.furukawa.co.jp/fitelnet/product/f310/index.html#usb

• オプション品「USB脱落防止」をご使用の場合は、下記「オプション品」ページの取付手順書をご参照ください。

URL: https://www.furukawa.co.jp/fitelnet/product/option/index.html

### <span id="page-31-1"></span>**2.3.1 USB**通信モジュールを取り付ける

USB通信モジュールの取り付け手順について説明します。

**1.** USB通信モジュールを装置前面のUSB ポート1に最後まで差し込みます。

### <span id="page-31-2"></span>2.3.2 USB 通信モジュールを交換する (取り外す)

USB通信モジュールの交換(取り外し)手順について説明します。

- **1.** ssh、telnetまたはコンソールから、USBポート1を安全な取り外しが可能な状態にします。 # usb detach 1
- **2.** USBポート1が安全な取り外しが可能な状態になったことを確認します。 本装置のUSBポート1のRDYランプが消灯したことを確認します。
- **3.** 本装置からUSB通信モジュールを取り外します。

|補足

USB通信モジュールを取り外すだけの場合は、ここまでの手順で終わりです。

- **4.** 交換するUSB通信モジュールを本装置に取り付けます。
- **5.** USBポート1が使用可能な状態になったこと確認します。 本装置のUSBポート1のRDYランプが緑色で点灯したことを確認します。

# <span id="page-32-0"></span>2.4 設定用パソコンを接続する

<span id="page-32-3"></span>設定用パソコンを本装置に接続します。

### <span id="page-32-1"></span>**2.4.1** コンソールポートに接続する

<span id="page-32-6"></span>必要なハードウェア/ソフトウェア

<span id="page-32-4"></span>本装置を接続するために、以下のハードウェアとソフトウェアを用意します。

- パソコン 設定用パソコンが1台必要です。
- <span id="page-32-2"></span>• コンソールケーブル 本装置と設定用パソコンをつなぐRJ45シリアルコンソールケーブルが必要です。
- <span id="page-32-5"></span>• 通信ソフトウェア ターミナルソフトウェアが必要です。

コンソールケーブルを接続する

- **1.** パソコンとコンソールケーブルを接続します。 コンソールケーブルの接続、取り外しには電源を切る必要はありません。
- **2.** 本装置のコンソールポートにコンソールケーブルのRJ45プラグを差し込みます。

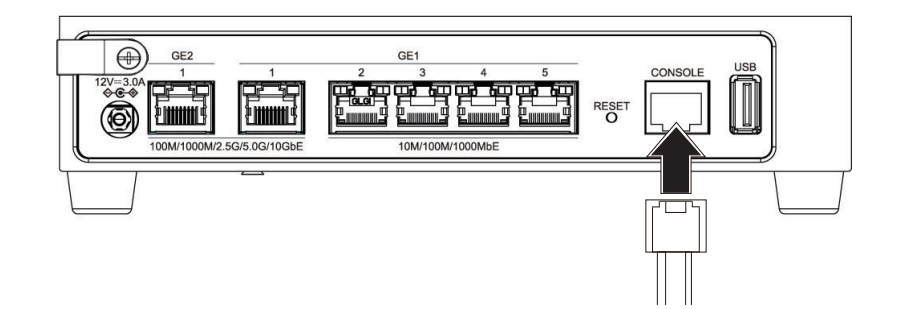

### 電源を投入する

本装置の電源が切断されている場合は、電源を投入します。

「2.5 電源を投入/切断する」(P.35)

LANケーブルの接続、および取り外しに際して電源を切断する必要はありません。

#### <span id="page-33-5"></span>設定用パソコンを準備する

<span id="page-33-7"></span>ターミナルソフトウェアでログインする

- 1. 設定用パソコンでターミナルソフトウェアを起動します。
- **2.** 設定条件を以下のように設定します。

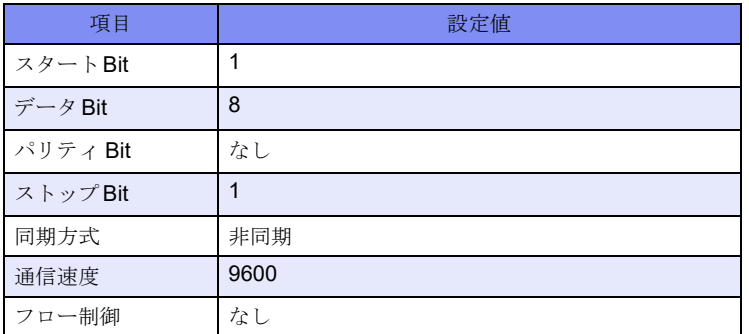

設定条件の設定方法については、ターミナルソフトウェアのマニュアルを参照してください。

- **3.** [Return] キーまたは [Enter] キーを押します。
- **4.** 画面に「login:」と表示されたことを確認します。
- 5. operatorと入力して、[Return] キーまたは [Enter] キーを押します。
- **6.** 画面に「password:」が表示されたことを確認します。 初期状態ではパスワードが設定されていないので、「password:」は表示されません。ユーザ名 (operator) の入力 後、手順8.の状態になります。
- **7.** パスワードを入力して、[Return]キーまたは[Enter]キーを押します。
- **8.** 画面に「>」と表示されたことを確認します。 パスワードが間違っている場合は、「<ERROR> Authentication failed.」と表示され、再び「login:」が表示されま すので、手順5.からやり直してください。

### <span id="page-33-3"></span><span id="page-33-0"></span>**2.4.2 LAN**で接続する

<span id="page-33-8"></span>必要なハードウェア/ソフトウェア

<span id="page-33-6"></span>本装置を接続するために、以下のハードウェアとソフトウェアを用意します。

- パソコン 設定用パソコンが1台必要です。
- <span id="page-33-1"></span>• LANカード 設定用パソコンにLANカードが装着されている必要があります。パソコンにLANポートがある場合は、 LANカードを装着する必要はありません。
- <span id="page-33-2"></span>• LANケーブル 本装置および設定用パソコンをつなぐLANケーブルが必要です。
- <span id="page-33-4"></span>• TCP/IPソフトウェア telnetまたはsshが使用できるオペレーティングシステムが必要です。

#### こんな事に気をつけて

本装置は、デフォルトでtelnet接続を許可しておりません。

### <span id="page-34-0"></span>**LAN**ケーブルを接続する

本装置は、AutoMDI/MDI-X機能をサポートすることにより、LANポート(GE1ポート)に差し込んだケーブル がストレートケーブルであるか、クロスケーブルであるかを自動認識し、パソコンとHUBを意識せずにLAN ケーブルを接続することができます。

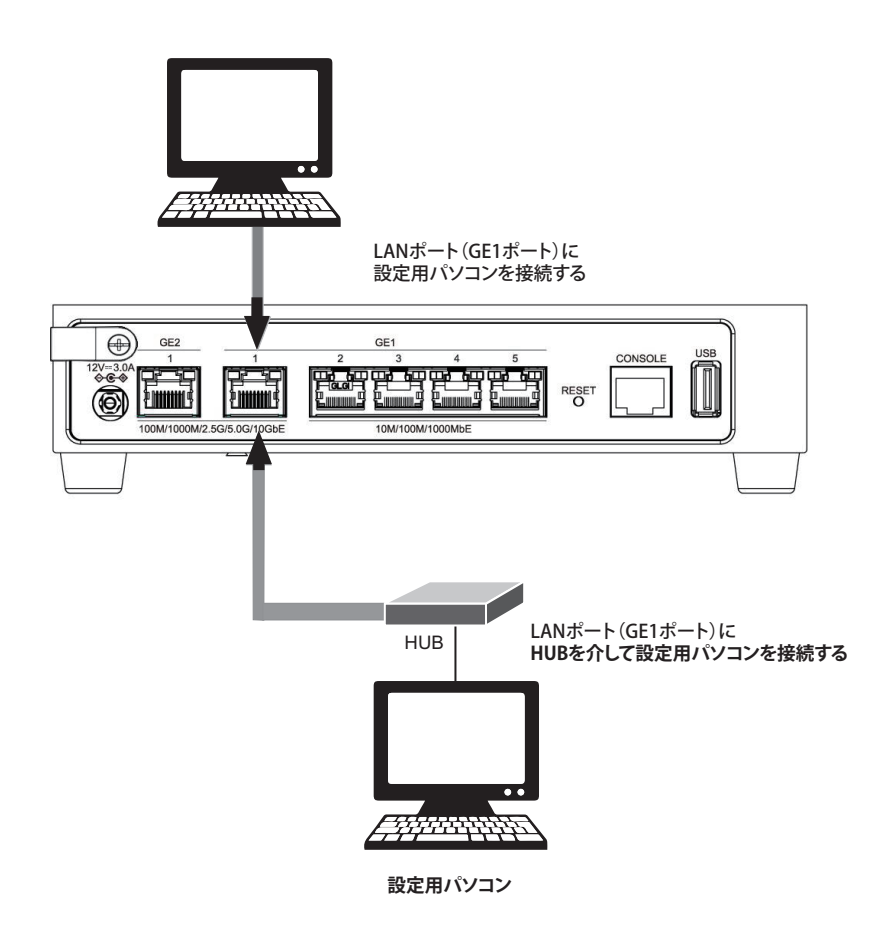

設定用パソコンと本装置をLANケーブル(ストレート)で直接つなぐ手順を説明します。

- **1.** パソコンの10/100/1000BASE-TポートにLANケーブルの一方の端を差し込みます。 LANケーブルの接続、取り外しには電源を切る必要はありません。
- **2.** 本装置のLANポート(GE1ポート)にLANケーブルのもう一方の端を差し込みます。

#### こんな事に気をつけて

ご購入時のLANポート (GE1ポート)は、MDIを自動検出する設定になっています。接続する機器(パソコン、HUB など)もMDIを自動検出する設定になっている場合、正常に接続できないことがあります。この場合は、接続する機器 のMDIの自動検出を無効に設定してください。

#### 電源を投入する

本装置の電源が切断されている場合は、電源を投入します。

「2.5 電源を投入/切断する」(P.35)

LANケーブルの接続、および取り外しに際して電源を切断する必要はありません。

<span id="page-35-0"></span>設定用パソコンを準備する

ここでは、Windows 10のパソコンを設定用パソコンにする手順について説明します。 ほかのOSをお使いの場合は、パソコンまたはOSをご購入時に同梱のマニュアルを参照してください。

- 1. [Windowsロゴ]ボタン、スタートメニューの [設定]の順にクリックします。
- **2.** [ネットワークとインターネットのイーサネット]、[アダプタのオプションを変更する]の順にク リックします。
- 3. 「イーサネット]アイコンを右クリックし、「プロパティ]をクリックします。 [イーサネットのプロパティ]ダイアログボックスが表示されます。
- 4. 一覧にインターネットプロトコルバージョン4 (TCP/IPv4) が含まれていることを確認します。

一覧にTCP/IPが見つからない場合は、TCP/IPのインストールが必要です。Windows 10のマニュアルを参照して、イ 補足 ンストールしてください。

**5.** 一覧から「インターネットプロトコルバージョン4(TCP/IPv4)」を選択します。

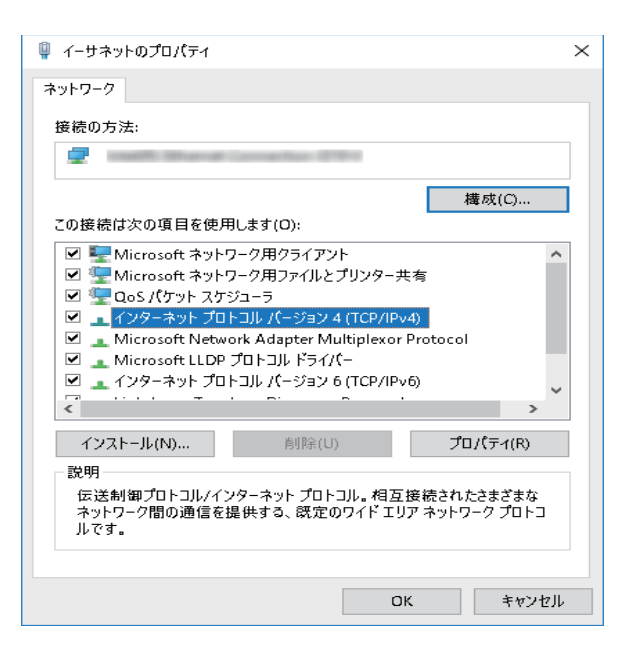

**6.** [プロパティ]ボタンをクリックします。

[インターネットプロトコルバージョン4 (TCP/IPv4)のプロパティ]ダイアログボックスが表示されます。

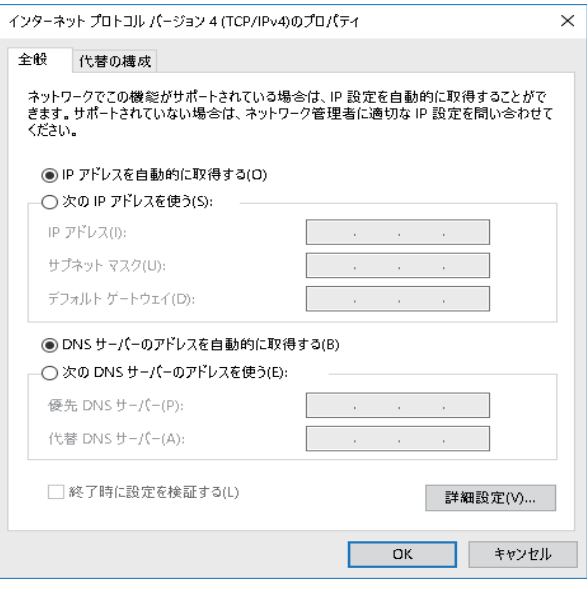

**7.** パソコンのIPアドレスを指定します。

「次のIPアドレスを使う」を選択して、本装置と同じネットワークのIPアドレス/サブネットマスクを指定しま す。本装置のご購入時はDHCPサーバの設定がされていますので、「IPアドレスを自動的に取得する」を選択す ることにより、パソコンのIPアドレスを指定することもできます。

なお、本装置のご購入時のIPアドレスは「192.168.1.1」、サブネットマスクは「255.255.255.0」です。

- **8.** [OK]ボタンをクリックします。 「イーサネットのプロパティ]ダイアログボックスに戻ります。
- **9.** 「閉じる]ボタンをクリックします。 設定した内容が有効になります。
	- ipconfigコマンドを使って、IPアドレスやアダプタアドレス (MACアドレス)などの現在のIP設定情報を確認できま 補足 す。
		- Windows 10の場合
			- 1.[Windowsロゴ]ボタン、[Windowsシステムツール]、[コマンドプロンプト]の順にクリックします。
			- 2.「ipconfig」を指定します。

#### <span id="page-36-0"></span>本装置にログインする

設定用のパソコンがWindows 10の場合は、以下のように操作します。

#### <span id="page-36-1"></span>sshでログインする

sshクライアントソフトウェアを設定用パソコンにインストールしてください。 sshクライアントソフトウェアのマニュアル等を参照して、本装置のIPアドレスを指定して接続してください。

#### こんな事に気をつけて

30分間入力がないとssh が切断されます

#### telnetでログインする

#### こんな事に気をつけて

- 本装置は、デフォルトでtelnet接続を許可しておりません。
- 30分間入力がないとtelnetが切断されます

telnet接続してご利用される場合は、コンソールもしくはsshにてログインして、以下を入力してください。

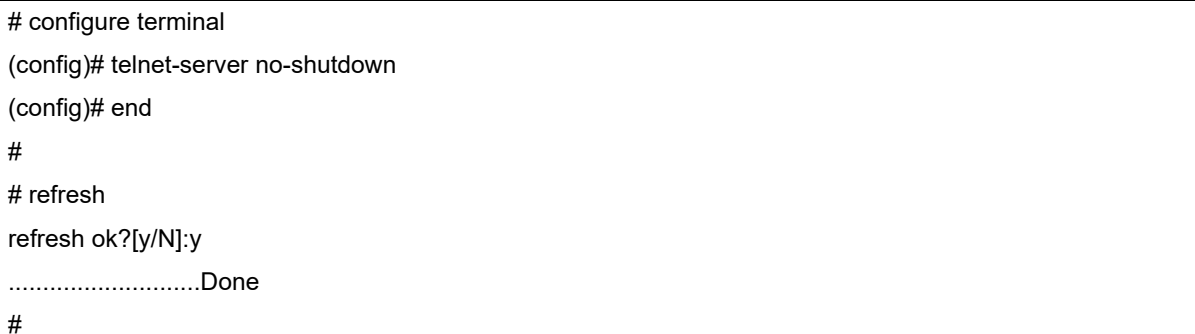

telnetでログインするには、telnetクライアントソフトウェアが別途必要です。

telnetクライアントソフトウェアのマニュアルを参照して、本装置のIPアドレスを指定して接続してください。

設定用パソコンがWindows10の場合は、以下のように、telnetクライアント機能を有効化してご利用いただくこ とが可能です。

- **1.** [Windowsロゴ]ボタン、[Windowsシステムツール]、[コントロールパネル]の順にクリックしま す。
- 2. コントロールパネルの [プログラム] [プログラムと機能] を開き、左側のメニューにある [Windowsの機能の有効化または無効化]をクリックします。
- **3. 一覧から「Telnet Client**]を選択します。

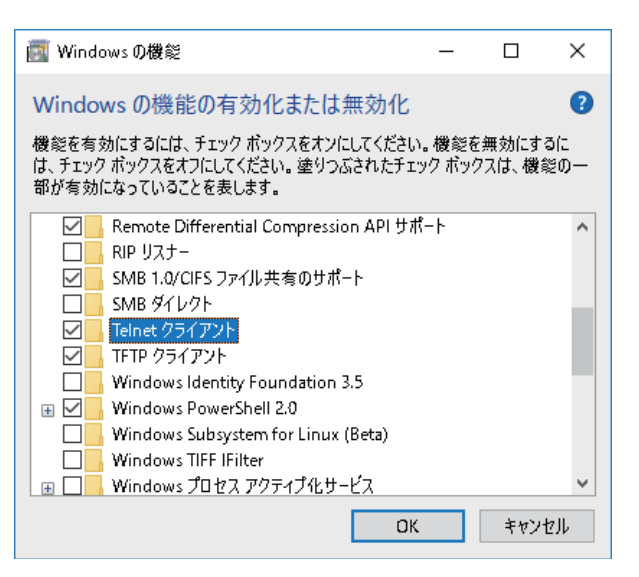

- **4.** [OK]ボタンをクリックします。
- **5.** [閉じる]ボタンをクリックします。 設定した内容が有効になります。
- **6.** [Windowsロゴ]ボタン、[Windowsシステムツール]、[コマンドプロンプト]の順にクリックしま す。
- **7.** コマンドプロンプトの画面にて、「telnet <本装置のIPアドレス>」を実行します。

# <span id="page-39-2"></span><span id="page-39-0"></span>2.5 電源を投入/切断する

### <span id="page-39-1"></span>**2.5.1 AC**アダプタを接続する

クランプを使用することにより、ACアダプタのDCケーブルの抜けを防止できます。

⚠警告

- **AC**アダプタおよび**AC**電源ケーブルは同梱のものを使用してください。また、同梱の**AC**アダプタおよ び**AC**電源ケーブルを他の製品に使用しないでください。
- **AC**アダプタは、**AC100V**で使用してください。
- **AC**電源ケーブルを接続するコンセントは、本装置の近くで必要時にプラグを抜くことが可能なものを 使用してください。
- **1.** ACアダプタとAC電源コード接続し、本装置背面のケーブルクランプに通します。

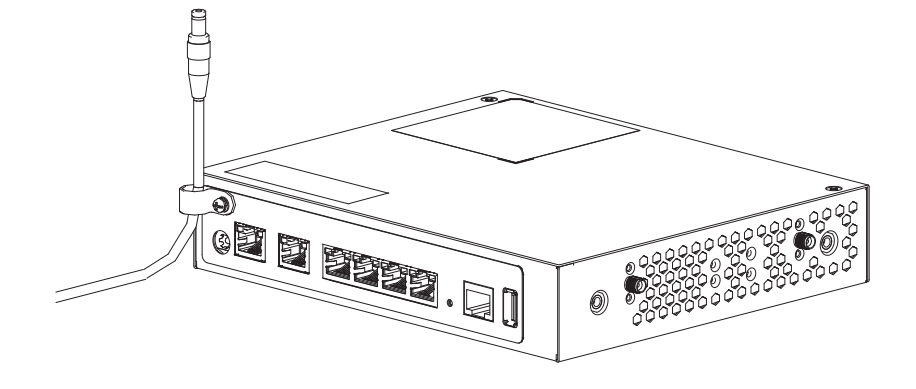

**2.** DC-INコネクタに接続します。

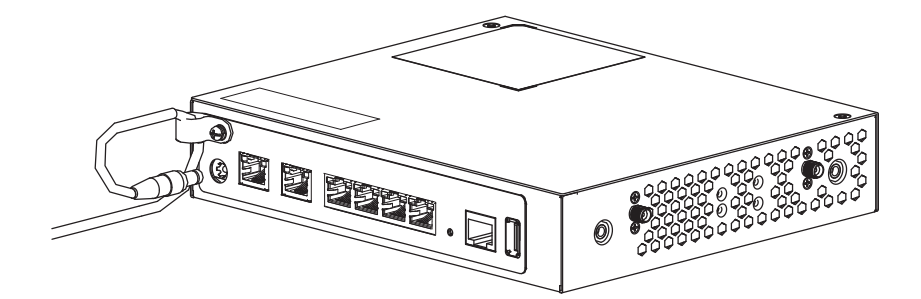

### <span id="page-40-1"></span><span id="page-40-0"></span>**2.5.2** 電源を投入/切断する

#### 電源を投入する

- **1.** 本装置とACアダプタ、AC電源コードが正しくつながれていることを確認します。
- **2.** AC電源コードをコンセントにつなぎます。
- **3.** 本装置が起動したことを確認します。 (本装置前面のPWRランプが緑色で点灯します)

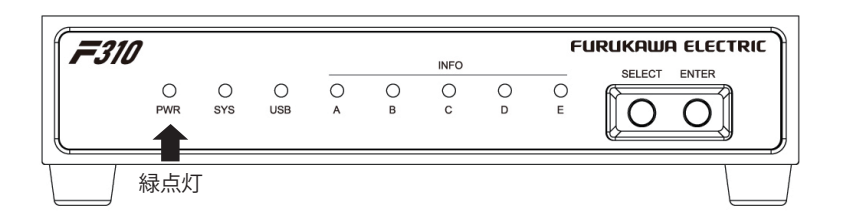

#### 電源を切断する

**1.** AC電源コードをコンセントから外します。

# <span id="page-41-0"></span>2.6 時刻を設定する

本装置を設定する前に、必ず時刻を設定してください。

#### こんな事に気をつけて =

72時間以上電源を切ったままにしておくと、時刻情報が失われます。

以下に、telnetまたはコンソールを使って手動で時刻を設定する場合のコマンド例を示します。

● コマンド

2024年8月1日12時30分00秒を設定する #calendar set 12:30:00 1 Aug 2024

# <span id="page-42-3"></span><span id="page-42-0"></span>2.7 USBメモリを使う

本装置は、USBメモリを使用できます。

#### △注意

USBメモリ内のデータを破壊するおそれがありますので、アクセス中(USBランプが緑色で点滅)は 抜かないでください。

#### こんな事に気をつけて

- USBメモリは電源を投入したまま、取り付け/取り外しが可能です。
- 以下弊社WEB「オプション品」ページに記載のUSBメモリをご使用ください。

#### URL: https://www.furukawa.co.jp/fitelnet/product/option/index.html

• オプション品「USB脱落防止」をご使用の場合は、上記「オプション品」ページの取付手順書をご参照ください。

### <span id="page-42-1"></span>**2.7.1 USB**メモリを取り付ける

USBメモリの取り付け手順について説明します。

**1.** USBメモリを本装置背面のUSBポートに最後まで差し込みます。

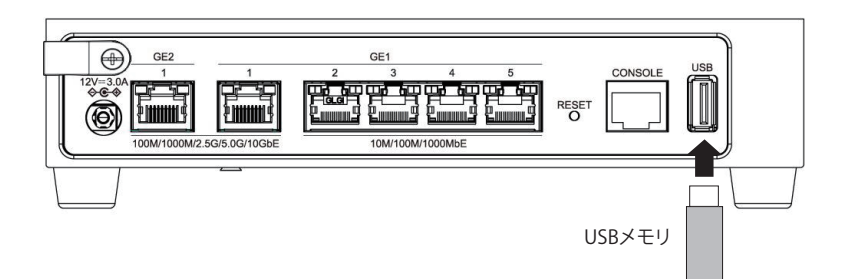

**2.** 本装置正面のUSBランプが緑点灯したことを確認します。

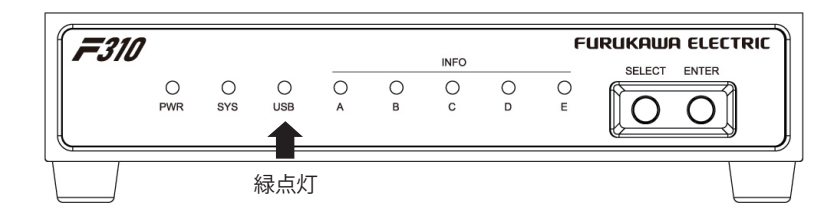

### <span id="page-42-2"></span>**2.7.2 USB**メモリを交換する(取り外す)

USBメモリの交換(取り外し)手順について説明します。

**1.** ssh、telnetまたはコンソールからUSBポートを安全な取り外しが可能な状態にします。

#### # umount usb 1

- **2.** USBポートが安全な取り外しが可能な状態(USBランプが消灯)になったことを確認します。
- **3.** 本装置からUSBメモリを取り外します。

USBメモリを取り外すだけの場合は、ここまでの手順で終わりです。

- **4.** 交換するUSBメモリを本装置に取り付けます。
- 5. USBポートが使用可能な状態 (USBランプが緑色で点灯)になったこと確認します。

# <span id="page-44-1"></span><span id="page-44-0"></span>第3章 ソフトウェアのインストールと 初期化

<span id="page-44-2"></span>この章では、ソフトウェアをインストールする手順や設定内容の初期化について説明します。 なお、基本ソフトウェアのプレインストールモデルにはソフトウェアがインストールされているため、通常はイ ンストールする必要はありません。

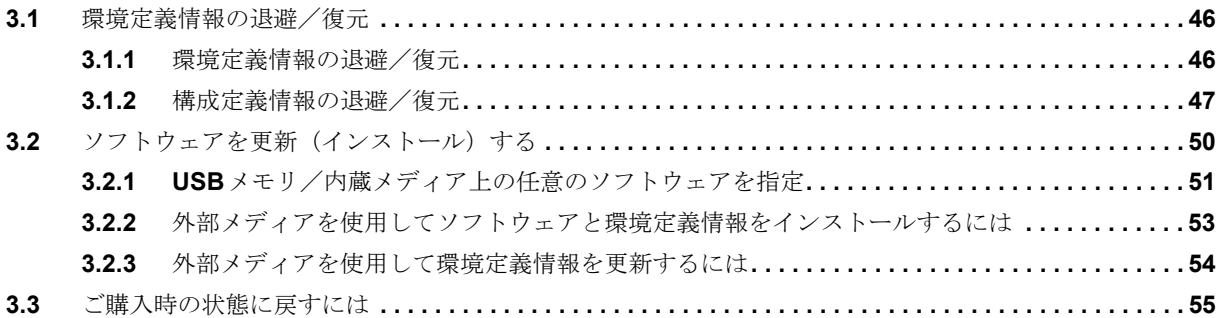

# <span id="page-45-0"></span>3.1 環境定義情報の退避/復元

本装置の環境定義情報は、2つの情報から構成されます。

- 構成定義情報 装置の設定情報です。 退避の対象となるのは、起動時の構成定義情報(/drive/boot.cfg)です。
- 装置情報 装置固有の設定情報です。 装置情報には、equipment.cfg (起動用構成定義パス名·ログインパスワード·特権ユー ザモードパスワードが記録されたファイル)、SSH鍵情報、PKI証明書情報が含まれま す。

環境定義情報(構成定義情報と装置情報)の退避/復元を行う方法および構成定義情報の退避/復元を行う方法 について記載します。

### <span id="page-45-1"></span>**3.1.1** 環境定義情報の退避/復元

本装置の環境定義情報(構成定義情報と装置情報)を退避しておきます。 必要になったときに、保存しておいた環境定義情報を復元できます。

#### こんな事に気をつけて

- メンテナンス作業時は、本装置の電源を切断しないでください。
- 退避したい構成定義情報をsaveコマンドで保存しておいてください。
- 環境定義情報の復元は、ご購入時の状態に戻してから実施してください。

#### 環境定義情報の退避

装置にログインし、特権ユーザモードでexport equipment-infoコマンドを実行します。

"filename"には保存先のファイル名(たとえば、USBメモリに保存する場合は、/usb1/F310-NODE1.ENV)を指 定します。

> enable

#export equipment-info filename moff

#### 環境定義情報の復元

装置にログインし、特権ユーザモードでimport equipment-infoコマンドを実行します。

"filename"にはexport equipment-infoコマンドで保存したファイル名(たとえば、/usb1/F310-NODE1.ENV)を指 定します。

import equipment-infoコマンド実行後、以下のいずれかの方法で環境定義情報を有効にしてください。

- resetコマンドを実行して再起動する
- load moff コマンドと commit コマンド (refresh moff コマンド) を実行する

> enable #import equipment-info filename moff #reset moff

### <span id="page-46-0"></span>**3.1.2** 構成定義情報の退避/復元

本装置の構成定義情報をパソコン上のscpコマンドを使って退避しておきます。必要になったときに、パソコン に保存しておいた構成定義情報を復元できます。

以下に、SCPサーバ機能を使った構成定義情報の退避/復元方法について説明します。

FTPサーバ機能はご購入時の状態では無効としています。FTPを利用する場合は、「ftp-server no-shutdown」設定 を行ってから、構成定義情報の退避/復元を行ってください。

### **SCP**による構成定義の退避

パソコン上のscpコマンドを使って構成定義を退避する方法について説明します。

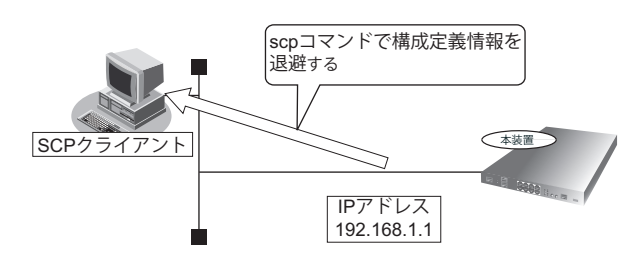

#### こんな事に気をつけて

- メンテナンス作業時は、本装置の電源を切断しないでください。
- 退避したい構成定義情報をsaveコマンドで保存しておいてください。
- ご購入時の状態では、ユーザ名は「operator」、パスワードはございません。コマンドリファレンスをご参照の上、 ユーザ名とパスワードを適宜設定してご使用ください。

#### **● scp** コマンドの使用例

起動時の構成定義情報 (/drive/boot.cfg) をパソコン上のconfig1-1.cfgファイルに退避する場合の例を示します。

```
C:¥> cd <ソフトウェアを退避するディレクトリ>
C:¥tmp> scp operator@192.168.1.1:/drive/boot.cfg config1-1.cfg
                            :本装置に接続し、起動時の構成定義情報(/drive/boot.cfg)をconfig1-1.cfgに退避する
The authenticity of host '192.168.1.1 (192.168.1.1)' can't be established.
RSA key fingerprint is SHA256:xxxxxxxxxxxxxxxxxxxxxxxxxxxxxxxxxxxxxxxxxxx
Are you sure you want to continue connecting (yes/no/[fingerprint])?
                                                                             :初回接続時に聞かれる。"yes" と入力する。
Warning: Permanently added '192.168.1.1' (RSA) to the list of known hosts.
operator@192.168.1.1's password:            :パスワードを入力する
boot.cfg 100% 1093 19.8KB/s 00:00
C:¥tmp                         :退避完了
```
### **SCP**による構成定義の復元

パソコン上のscpコマンドを使って構成定義を装置に転送して復元する方法について説明します。

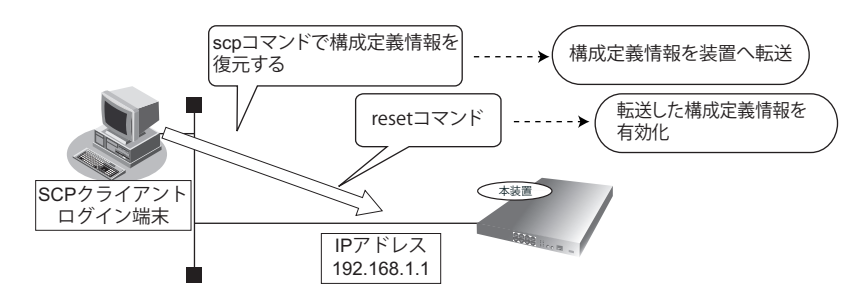

#### こんな事に気をつけて

- メンテナンス作業時は、本装置の電源を切断しないでください。
- scpコマンドの転送先ファイル名として/drive/boot.cfgを指定した場合は、「起動時の構成定義情報」を上書きしま す。
- ご購入時の状態では、ユーザ名は「operator」、パスワードはございません。コマンドリファレンスをご参照の上、 ユーザ名とパスワードを適宜設定してご使用ください。
- **1.** パソコン上のscpコマンドを使って構成定義を装置に転送します。

**● scp** コマンドの使用例

パソコン上のconfig1-1.cfgファイルを起動時の構成定義情報(/drive/boot.cfg)として装置に転送します。

C:¥> cd <復元したい構成定義情報が格納されたディレクトリ> C:¥tmp> scp config1-1.cfg operator@192.168.1.1:/drive/boot.cfg :本装置に接続し、config1-1.cfgを起動時の構成定義情報(/drive/boot.cfg)として復元する operator@192.168.1.1's password: アパスワードを入力する config1-1.cfg 100% 100% 100% 1093 153.6KB/s 00:00

- C:¥tmp>
- **2.** ログイン端末から装置にログインし、resetコマンドを実行して装置を再起動します。

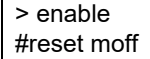

### **FTP**による構成定義の退避

パソコン上のftpコマンドを使って構成定義を退避する方法について説明します。

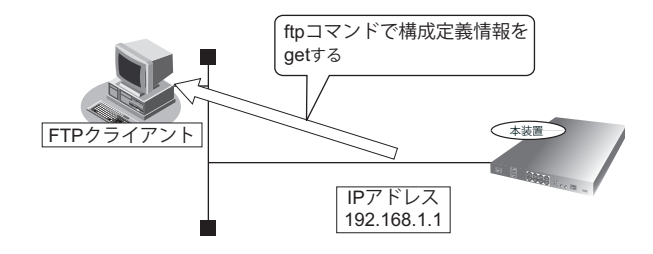

#### こんな事に気をつけて

- メンテナンス作業時は、本装置の電源を切断しないでください。
- 退避したい構成定義情報をsaveコマンドで保存しておいてください。
- あらかじめ本装置に「ftp-server no-shutdown」を設定してくだい。
- ご購入時の状態では、ユーザ名は「operator」、パスワードはございません。コマンドリファレンスをご参照の上、 ユーザ名とパスワードを適宜設定してご使用ください。

#### **● ftp** コマンドの使用例

起動時の構成定義情報(/drive/boot.cfg)をパソコン上のconfig1-1.cfgファイルに退避する場合の例を示します。

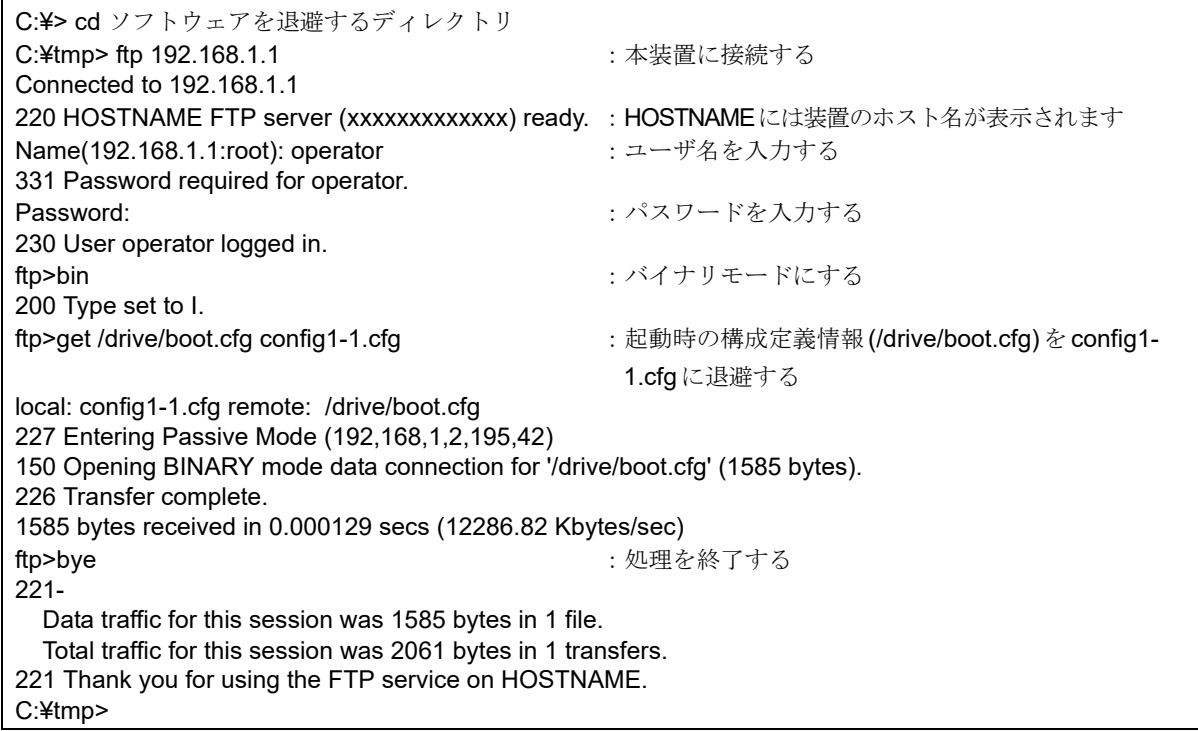

### **FTP**による構成定義の復元

パソコン上のftpコマンドを使って構成定義を装置に転送して復元する方法について説明します。

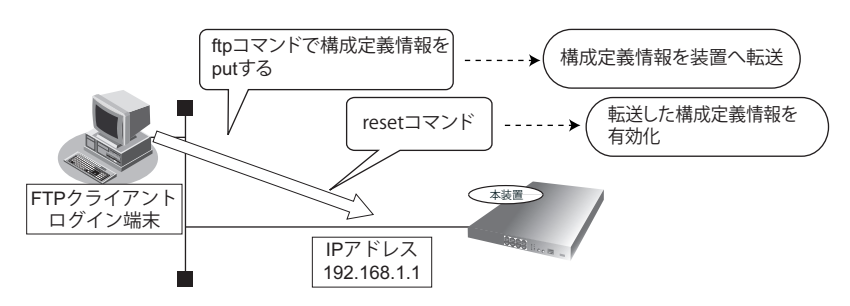

#### こんな事に気をつけて

- メンテナンス作業時は、本装置の電源を切断しないでください。
- ftpのputコマンドの転送先ファイル名として/drive/boot.cfgを指定した場合は、「起動時の構成定義情報」を上書きし ます。
- あらかじめ本装置に「ftp-server no-shutdown」を設定してくだい。
- ご購入時の状態では、ユーザ名は「operator」、パスワードはございません。コマンドリファレンスをご参照の上、 ユーザ名とパスワードを適宜設定してご使用ください。

**1.** パソコン上のftpコマンドを使って構成定義を装置に転送します。

**● ftp** コマンドの使用例

パソコン上のconfig1-1.cfgファイルを起動時の構成定義情報(/drive/boot.cfg)として装置に転送します。

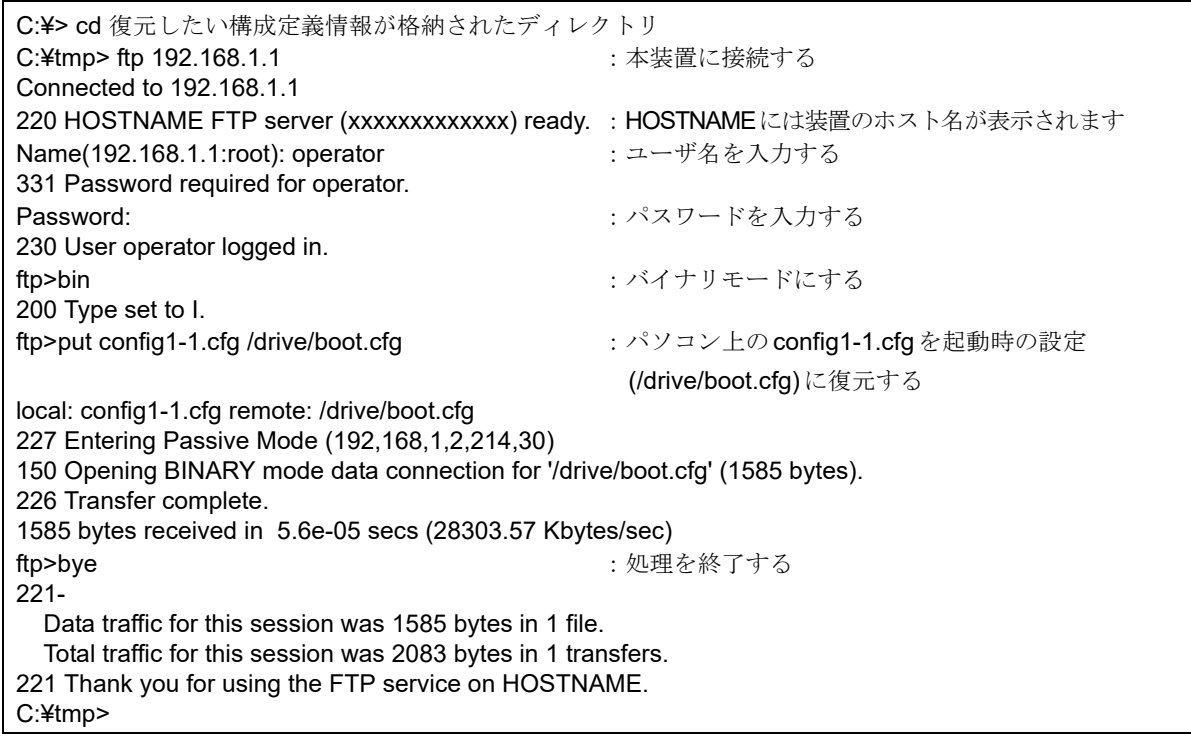

**2.** ログイン端末から装置にログインし、resetコマンドを実行して装置を再起動します。

<span id="page-49-1"></span>> enable #reset moff

# <span id="page-49-2"></span><span id="page-49-0"></span>3.2 ソフトウェアを更新(インストール)する

ここでは、以下の更新方法について説明します。

- USBメモリ (/usb1) /内蔵メディア (/drive) 上の任意のソフトウェアを指定
- 外部メディアを使用してソフトウェアと環境定義情報をインストール

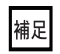

本装置では、ソフトウェアを格納するメモリ領域を2つ持っており、起動時は、そのどちらかのソフトウェアを使用 して起動します。起動で使用しているメモリ領域を「起動面」「present-side」と呼び、起動に使用していないメモリ領 域を「インストール面」「other-side」と呼びます。

ソフトウェア更新処理では、「起動面」の書き換えではなく、「インストール面」の内容を更新しています。ソフト ウェアを更新中に電源供給がなくなった場合は、「インストール面」の内容が更新途中の状態になっている可能性があ ります。インストール面を正常な状態にするため、復電後に、再度、ソフトウェアのインストール手順を行ってくだ さい。

#### こんな事に気をつけて

ソフトウェア更新時は、以下のことを必ず守ってください。

- ソフトウェアの更新中は、本装置の電源の切断またはリセットを行わないでください。
- ソフトウェアを更新する前に、構成定義情報を退避しておいてください。

### <span id="page-50-0"></span>**3.2.1 USB**メモリ/内蔵メディア上の任意のソフトウェアを指定

<span id="page-50-1"></span>USBメモリ (/usb1) または内蔵メディア (/drive) に格納されたソフトウェアを使用してソフトウェアの更新を 行う手順について説明します。

#### **ssh**、**telnet**またはコンソールからソフトウェアを更新する

USBメモリに保存したソフトウェアを、ssh、telnetまたはコンソールを使用して本装置にインストールする方法 について2つの方法を説明します。各手順において、内蔵メディア上のソフトウェアも同様に指定できます。

#### こんな事に気をつけて

TELNETサーバ機能はご購入時の状態では無効としています。telnetを利用する場合は、「telnet-server no-shutdown」 設定を行ってから、ログインしてください。

- (方法1) extract-firmware コマンドと reset other-side コマンドを使用する。
- (方法2) reset other-side update コマンドを使用する

(方法1) extract-firmware コマンドと reset other-side コマンドを使用する。

- **1.** USBメモリを本装置のUSBポートに差し込みます。
- **2.** 装置にログインし、特権ユーザモードに移行します。
- **3.** USBポートが使用可能な状態になったこと確認します。 使用しているUSBポートのUSBランプが緑色で点灯したことを確認します。
- **4.** インストール面にソフトウェアをインストールします。 コマンドの<filename>には、USBメモリまたは内蔵メディアに保存されているソフトウェアのファイル名を入力 します。

#### #extract-firmware <filename> moff

- **5.** プロンプトが表示されるのを確認します。
- **6.** USBポートを安全に取り外しできる状態にします。 # umount usb 1
- **7.** USBポートが安全な取り外しが可能な状態になったことを確認します。 使用しているUSBポートのUSBランプが消灯したことを確認します。
- **8.** 本装置からUSBメモリを取り外します。
- **9.** インストールしたソフトウェアを有効にするためにreset other-sideコマンドを実行し、装置を再起 動します。再起動後は、インストールしたソフトウェアで起動します。

# reset other-side moff

**10.** 再起動後、ソフトウェアが正しく更新されていることを確認します。

本装置の再起動後に、ssh、telnetまたはコンソールから本装置にログインします。"show version"コマンドを実行 して、本装置の製品名およびソフトウェアのバージョンが正しいことを確認します。

#### #show version

 --------------------- present-side --------------------- F310 Version 01.00(00)[0]00.00.0 [xxxx/xx/xx xx:xx]

 ---------------------- other-side ---------------------- F310 Version 01.00(00)[0]00.00.0 [xxxx/xx/xx xx:xx]

(方法2) reset other-side update コマンドを使用する

reset other-side updateコマンドで、ソフトウェアの更新と装置の再起動を1つのコマンドで実行する手順について 説明します。

- **1.** USBメモリを本装置のUSBポートに差し込みます。
- **2.** 装置にログインし、特権ユーザモードに移行します。
- **3.** USBポートが使用可能な状態になったこと確認します。 使用しているUSBポートのUSBランプが緑色で点灯したことを確認します。
- **4.** インストール面にソフトウェアをインストールします。コマンド実行後、装置は再起動します。 コマンドの<filename>には、USBメモリまたは内蔵メディアに保存されているソフトウェアのファイル名を入力 します。

#reset other-side update <filename> moff

**5.** 装置が再起動したあと、装置にログインし、ソフトウェアが正しく更新されたことを確認します。 本装置の再起動後に、ssh、telnetまたはコンソールから本装置にログインします。"show version"コマンドを実行 して、本装置の製品名およびソフトウェアのバージョンが正しいことを確認します。

#### #show version

 --------------------- present-side --------------------- F310 Version 01.02(00)[0]00.00.0 [xxxx/xx/xx xx:xx]

 ---------------------- other-side ---------------------- F310 Version 01.00(00)[0]00.00.0 [xxxx/xx/xx xx:xx]

**6.** USBポートを安全な取り外しが可能な状態にします。

# umount usb 1

- **7.** USBポートが安全な取り外しが可能な状態になったことを確認します。 使用しているUSBポートのUSBランプが消灯したことを確認します。
- **8.** 本装置からUSBメモリを取り外します。

### <span id="page-52-0"></span>**3.2.2** 外部メディアを使用してソフトウェアと環境定義情報をインス トールするには

<span id="page-52-1"></span>本装置は、パソコンを使用せずに、ソフトウェアと環境定義情報をインストールすることができます。この方法 を「外部メディアスタート」と呼びます。以下に外部メディアスタートの操作手順について説明します。 本機能にて、環境定義情報をインストールする場合には、ご購入時の状態に戻してから実施してください。 ご購入時の状態に戻す方法については、「3.3 [ご購入時の状態に戻すには」\(](#page-54-0)P.55)を参照ください。

**1.** USBメモリに、以下のファイル名でソフトウェアを保存します。

ファイル名:F310SOFT.ftp

ファイルがUSBメモリに保存されていない場合は、ソフトウェアのインストールは行わずに手順2で保存された 環境定義情報のインストールを行います。

**2.** USBメモリに、以下のファイル名で環境定義情報を保存します。

ファイル名:F310INFO.data

あらかじめ退避の手順で保存しておいた環境定義情報のファイルを使用します。 環境定義情報の退避方法については、「3.1.1 [環境定義情報の退避/復元」\(](#page-45-1)P.46) を参照してください。 ファイルがUSBメモリに保存されていない場合は、環境定義情報のインストールは行われません。

- **3.** 装置の電源を投入します。
- **4.** PWRランプが緑点滅から緑点灯に切り替わってから1分以内にUSBメモリをUSBポートに挿入しま す。

USBメモリに保存されたソフトウェアと環境定義情報が、装置にインストールされます(インストールには、数 分かかります)。

インストールが行われている間は、PWRランプとSYSランプが緑点滅します。

ソフトウェアのインストールが行われると、環境定義情報のインストール後、自動的に装置がリセットされま す。

環境定義情報だけがインストールされた場合は、インストールが終了するとPWRランプが緑点滅、SYSランプ が緑で点灯し、装置はリセットされません。

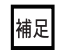

- **•** PWRランプが緑点滅、SYSランプが橙色で点灯した場合は、インストールするソフトウェアや環境定義情報の異 常を検出して処理を中断したことを示します。この場合、装置はリセットされません。 USBメモリ内のソフトウェ アおよび環境定義情報のファイルを確認してください。
	- **•** PWRランプとSYSランプは、USBメモリを取り外すと緑点灯します。
	- **•** 実行結果はシステムログメッセージおよびUSBメモリ内に作成する「output.txt」の内容から確認できます。
- **5.** USBメモリを装置から取り外します。
	- 環境定義情報だけをインストールした場合はUSBポートのUSBランプが消灯したあと、USBメモリを装置か ら取り外します。
	- ソフトウェアをインストールした場合は、PWRランプが緑色で点灯したことを確認したあとに電源を切断 し、USBメモリを装置から取り外します。

### <span id="page-53-0"></span>**3.2.3** 外部メディアを使用して環境定義情報を更新するには

本装置は、パソコンを使用せずに、環境定義情報を更新することができます。 以下に操作手順についてご説明します。

**1.** USBメモリに、以下のファイル名でソフトウェアを保存します。

#### ファイル名:APPEND.cfg

ファイルには環境定義情報に追加するコンフィグを記述します。ファイルがUSBメモリに保存されていない場合 は、環境定義情報の更新は行いません。

- **2.** USBメモリを挿した状態で装置を再起動します。
- **3.** 装置起動後、USBメモリを装置から取り外します。

実行結果はシステムログメッセージおよびUSBメモリ内に作成する「output.txt」の内容から確認できます。

#### こんな事に気をつけて

- ソフトウェアおよび環境定義情報のファイルは、USBメモリのルートディレクトリに格納してください。
- ソフトウェアのインストールおよび環境定義情報のインストールは、それぞれ該当するファイルがUSBメモリに保存 されている場合に動作します。
- 環境定義情報は、パスワード情報を含んでいます。必ずインストール対象の装置で作成したものを使用してくださ い。
- インストール途中でUSBメモリが抜けてしまった場合は、「インストール面」の内容が更新途中の状態になっている 可能性があります。インストール面を正常な状態にするため、再度、ソフトウェアのインストール手順を行ってくだ さい。
- インストールが10分以上終了しない場合は、USBメモリ内のソフトウェアおよび環境定義情報のファイルを確認し てください。

# <span id="page-54-0"></span>3.3 ご購入時の状態に戻すには

ご購入時の状態に戻す方法について説明します。

- reset factory-defaultコマンドにより初期化する方法
- 装置起動時に初期化する方法

以下に記載のオペレーションを実行することにより、構成定義情報、装置情報(ログインパスワード、特権モー ドパスワード、SSH鍵情報、PKI証明書情報)、内蔵メディア内の情報(ファイルおよびログ情報)、およびコン テナをすべて初期化し、ご購入時の状態にします。

#### こんな事に気をつけて

ご購入時の状態に戻すと、それまでの設定内容および内蔵メディア上のファイルのすべてが失われます。構成定義情報、 装置情報、内蔵メディア内の情報を退避してください。コンテナを使用している場合には、コンテナの退避を行ってく ださい(マニュアル「コマンドリファレンス -運用管理編-」のcontainer backupコマンドとcontainer restoreコマン ドを参照してください)。

#### **reset factory-default**コマンドにより初期化する方法

reset factory-defaultコマンドを実行し、初期化します。reset factory-defaultコマンド実行後、本装置は再起動しま す。 reset clearコマンドでも、同様に初期化を行うことが可能です。

#### 手順

- **1.** 装置にログインします。
- **2.** 特権ユーザモードに移行します。

> enable

**3. 
reset factory-default** コマンドを実行します。 本装置の構成定義情報、装置情報、内蔵メディア内の情報が初期化されます。

# reset factory-default reset ok?[yes/N]:yes

**4.** 初期化処理が終了すると、装置は再起動されます。

#### 装置起動時に初期化する方法

装置の電源投入時に、RESETスイッチを押すことにより初期化を実行します。

#### 手順

- **1.** 本装置の電源が切れていることを確認します。
- **2.** RESETスイッチを押しながら、本装置を起動します。 SYSランプが点灯するまで(約5秒)、RESETスイッチは押し続けてください。

∧注意

**RESET**スイッチは、先の尖ったもので押してください。先の折れやすいものは、装置内で折れて故障 の原因となりますので、使用しないでください。

**3.** 初期化処理が終了後に、起動します。

# <span id="page-55-0"></span>索引

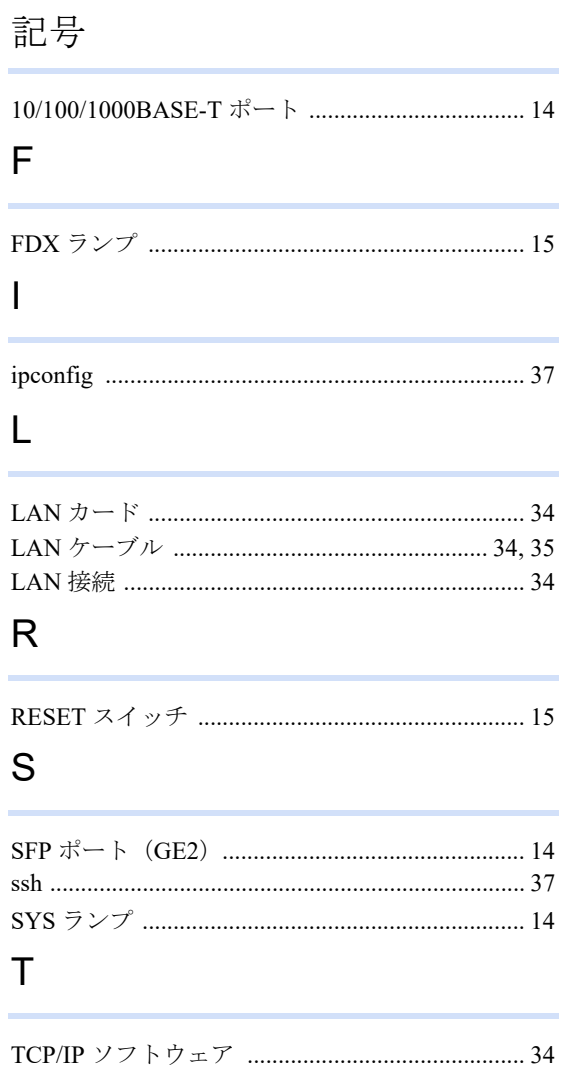

### $\bigcup$

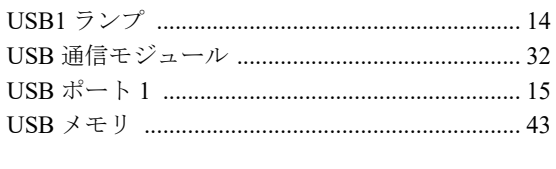

### $\overline{V}$

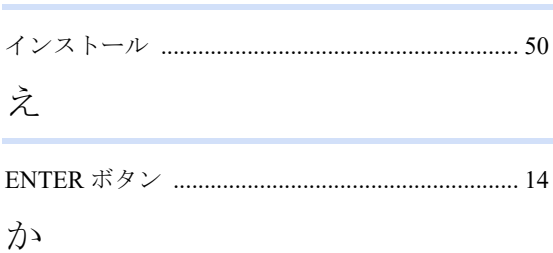

# 

# け

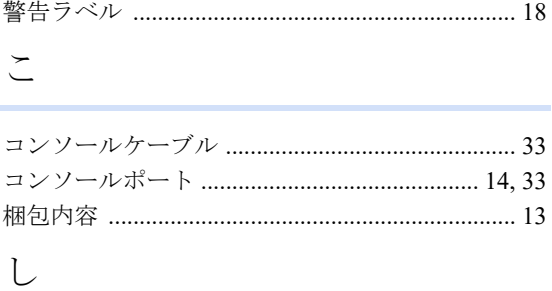

### 湿温度条件 …………………………………………………… 22  $\overline{u}$

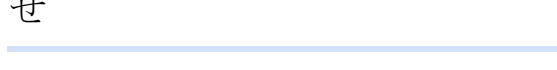

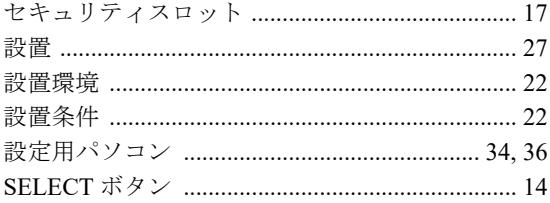

### $z$

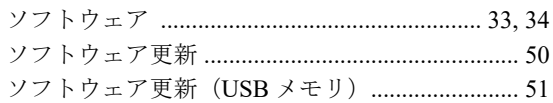

### た

i.

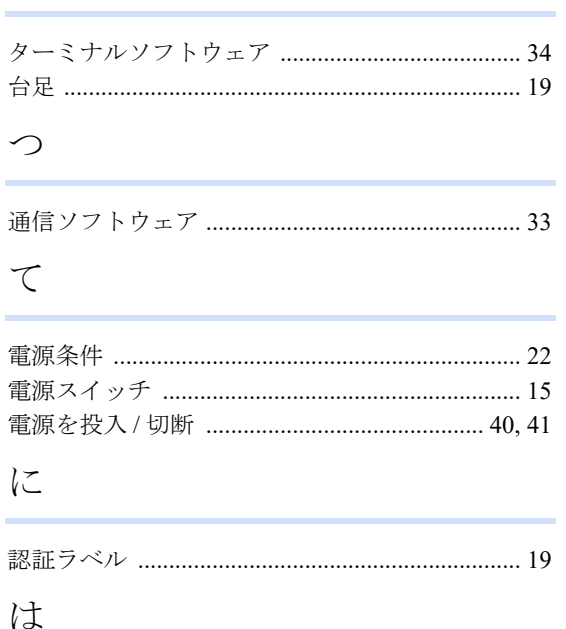

### $\wr \mathfrak{X}$

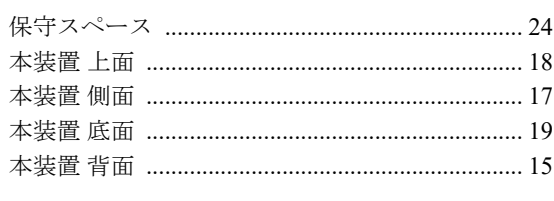

### $\ddagger$

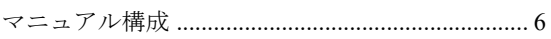

### $\zeta$

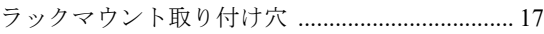

#### **FITELnet F310** ご利用にあたって

130-B0501-BS01-A

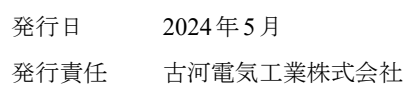

• 本書の一部または全部を無断で他に転載しないよう、お願いいたします。

• 本書は、改善のために予告なしに変更することがあります。

• 本書に記載されたデータの使用に起因する第三者の特許権、その他の権利、 損害については、 弊社はその責を負いません。